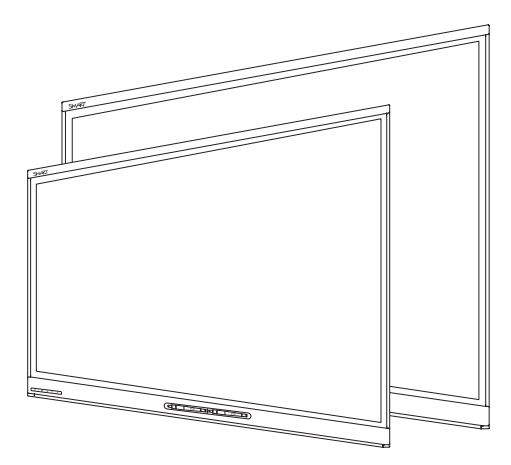

# SMART Board® 6000 series interactive flat panels

### ADMINISTRATOR'S GUIDE

FOR MODELS SPNL-6055 AND SPNL-6065

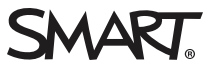

### Product registration

If you register your SMART product, we'll notify you of new features and software upgrades.

Register online at [smarttech.com/registration](http://www.smarttech.com/registration).

Keep the following information available in case you need to contact SMART Support.

Serial number:

Date of purchase:

この装置は、クラスA情報技術装置です。この装置を家庭環境で使用すると電波妨害を引き起こすことがあります。この場合には使用者が適切な対策を講ずるよ う要求されることがあります。

VCCI-A

#### Licenses

The terms HDMI and HDMI High-Definition Multimedia Interface, and the HDMI logo are trademarks or registered trademarks of HDMI Licensing LLC in the United States and other countries.

#### Trademark notice

SMART Board, SMART Ink, SMART Notebook, DViT, Pen iQ, smarttech, the SMART logo and all SMART taglines are trademarks or registered trademarks of SMART Technologies ULC in the U.S. and/or other countries. All third-party product and company names may be trademarks of their respective owners.

#### Copyright notice

© 2014–2015 SMART Technologies ULC. All rights reserved. No part of this publication may be reproduced, transmitted, transcribed, stored in a retrieval system or translated into any language in any form by any means without the prior written consent of SMART Technologies ULC. Information in this manual is subject to change without notice and does not represent a commitment on the part of SMART.

This product and/or use thereof is covered by one or more of the following U.S. patents:

www.smarttech.com/

04/2015

# <span id="page-2-0"></span>Important information

#### WARNING

- Failure to follow the installation instructions shipped with the interactive flat panel could result in personal injury and product damage which may not be covered by the warranty.
- Do not open or disassemble the interactive flat panel. You risk electrical shock from the high voltage inside the casing. Opening the casing also voids the warranty.
- Do not stand (or allow children to stand) on a chair to touch the surface of the interactive flat panel. Rather, mount the product at the appropriate height.
- To reduce the risk of fire or electric shock, do not expose the interactive flat panel to rain or moisture.
- If the interactive flat panel requires replacement parts, make sure the service technician uses replacement parts specified by SMART Technologies or parts with the same characteristics as the original.
- Ensure that any cables that cross the floor to the interactive flat panel are properly bundled and marked to avoid a trip hazard.
- Do not insert objects inside the cabinet ventilation holes, because they could touch dangerous voltage points and cause electric shock, fire or product damage which may not be covered by the warranty.
- Do not place any heavy objects on the power cable. Damage to the cable could cause shock, fire or product damage which may not be covered by the warranty.
- Use only extension cords and outlets that can full accommodate the interactive flat panel's polarized plug.
- Use the power cable provided with the interactive flat panel. If a power cable is not supplied, contact your supplier. Use only power cables that match the AC voltage of the power outlet and that comply with your country's safety standards.
- If the glass is broken, do not touch the liquid crystal. To prevent injury, handle glass fragments with care when disposing of them.
- Do not move or mount the interactive flat panel by connecting rope or wire to its handles. The interactive flat panel is heavy, and failure of the rope, wire or handle could lead to injury.
- Use only VESA®-approved mounting hardware.
- Disconnect all of the interactive flat panel's power cables from the wall outlet and seek assistance from qualified service personnel if any of the following occur:
	- <sup>o</sup> The power cable or plug is damaged
	- <sup>o</sup> Liquid is spilled into the interactive flat panel
	- <sup>o</sup> Objects fall into the interactive flat panel
	- <sup>o</sup> The interactive flat panel is dropped
	- <sup>o</sup> Structural damage, such as cracking, occurs
	- o The interactive flat panel behaves unexpectedly when you follow operating instructions

#### **A** CAUTION

- Before you clean the interactive flat panel's screen, shut down or disconnect the computer. Otherwise, you may scramble the desktop icons or inadvertently activate applications when you wipe the screen.
- Avoid setting up and using the interactive flat panel in an area with excessive levels of dust, humidity and smoke.
- Make sure an electrical socket is near the interactive flat panel and remains easily accessible during use.
- The external power supply must meet the Limited Power Source (LPS) requirements of CSA/UL/IEC/EN 60950-1, when required.
- The interactive flat panel should be used only with European TN and TT power distribution systems.

It is not suitable for older, IT-type power distribution systems found in some European countries. "This system (IT-type) is widely used isolated from earth, in some installations in France, with impedance to earth, at 230/400V, and in Norway, with voltage limiter, neutral not distributed, at 230V line-to-line." (IEC 60950:1999)

Contact qualified personnel if you're uncertain of the type of power system available where you're installing the interactive flat panel.

• You must connect the USB cable that came with the interactive flat panel to a computer that has a USB compliant interface and that bears the USB logo. In addition, the USB source computer must be compliant with CSA/UL/EN 60950 and bear the CE mark and CSA and/or UL Mark(s) for CSA/UL 60950. This is for operating safety and to avoid damage to the interactive flat panel.

### **G** IMPORTANT

• The following are the power requirements for the interactive flat panel:

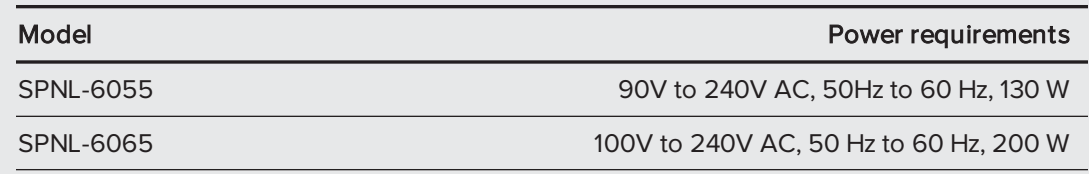

• For additional requirements and other information, refer to the interactive flat panel's specifications (see [Resources](#page-14-0) for decision makers on page 7).

# **Contents**

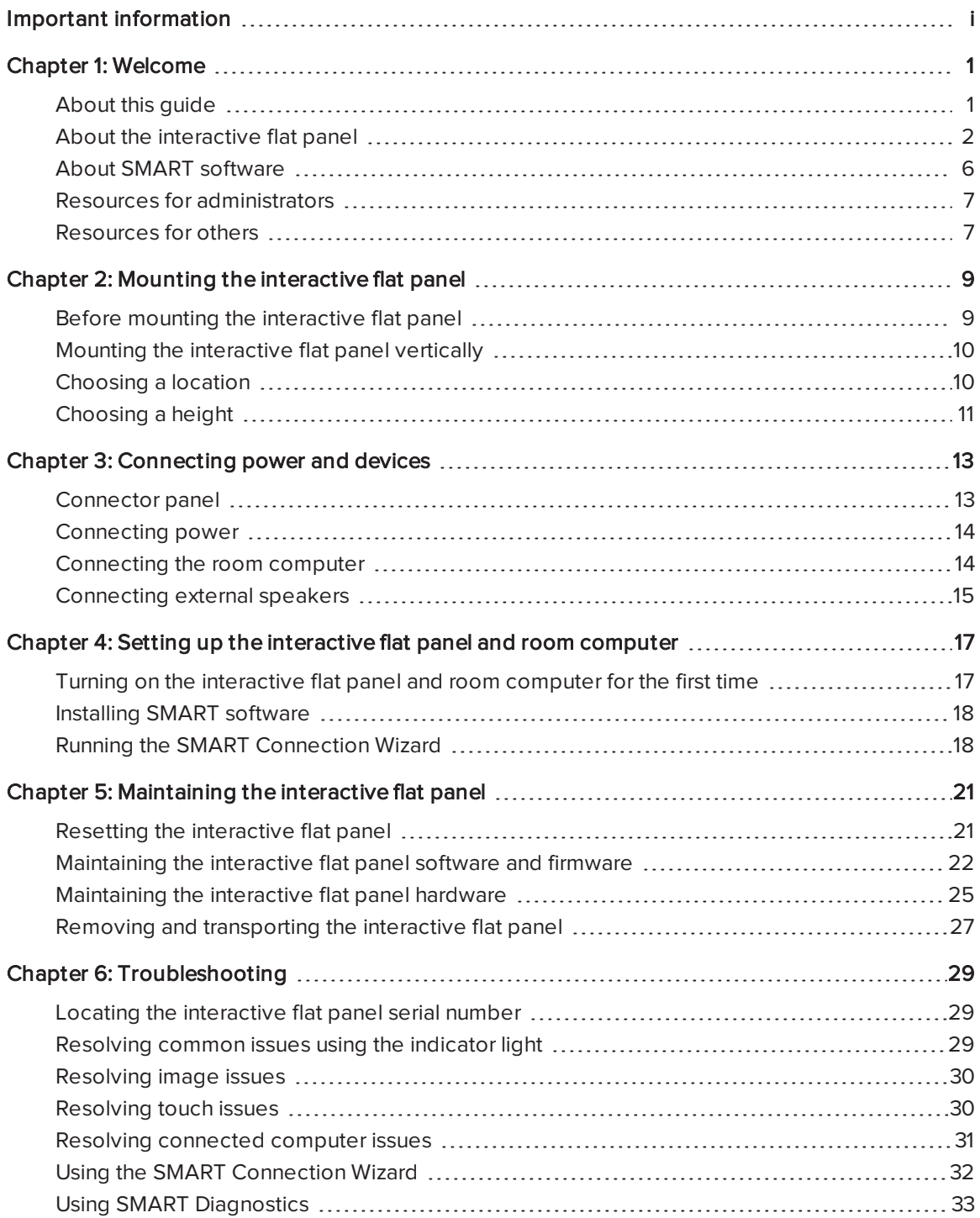

#### **CONTENTS**

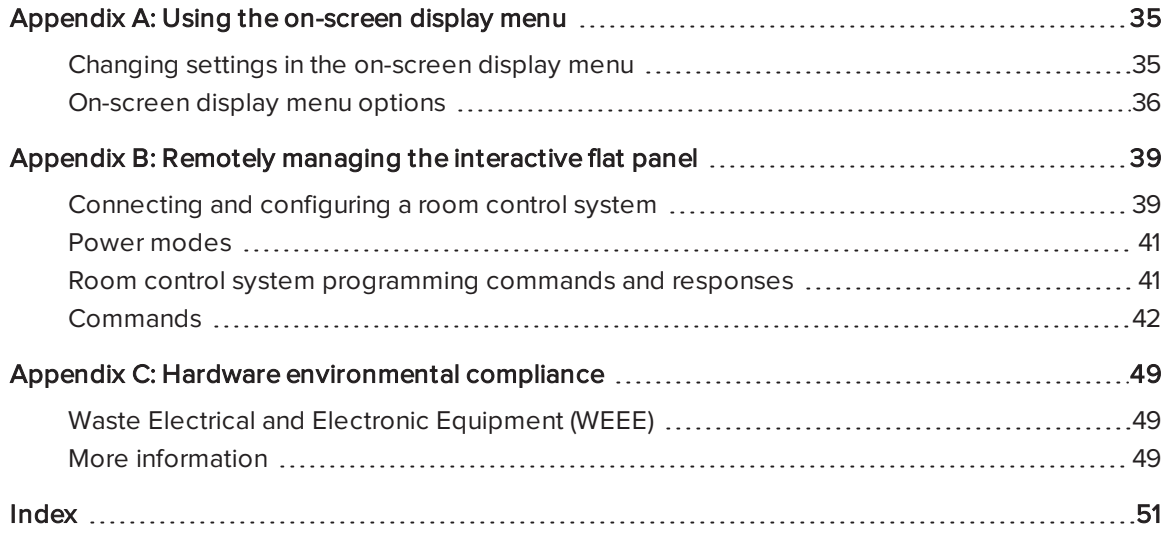

# <span id="page-8-0"></span>Chapter 1 Welcome

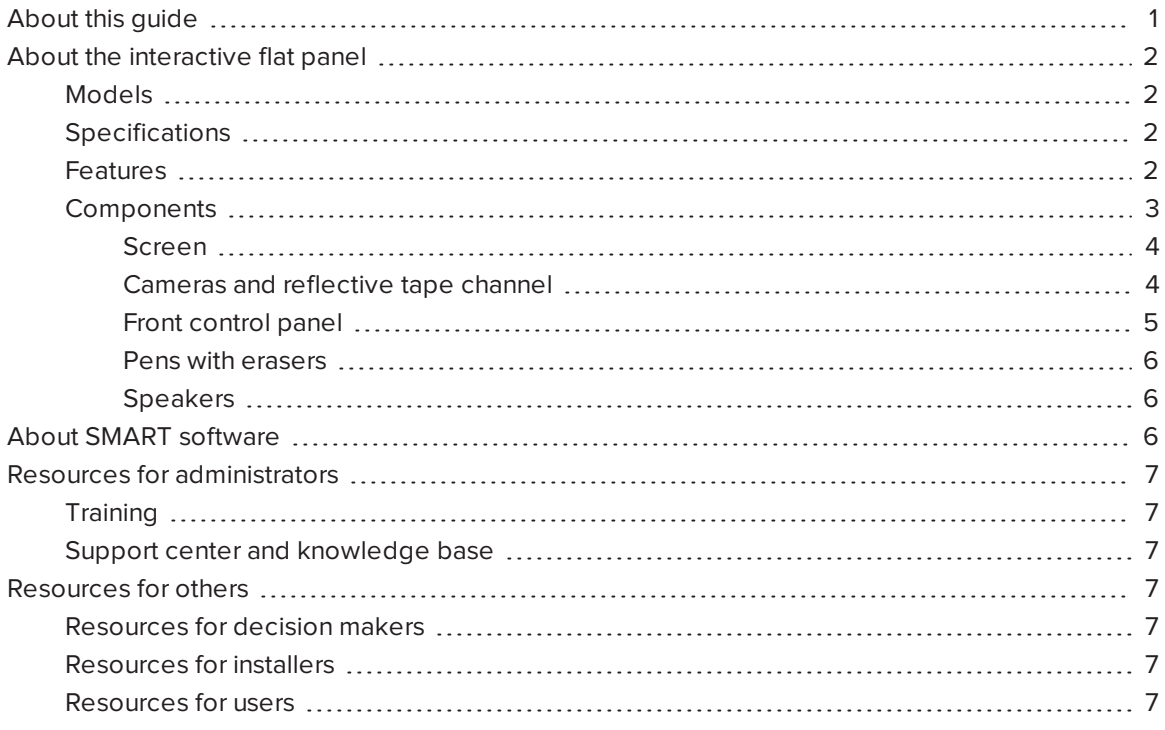

<span id="page-8-1"></span>This chapter introduces the SMART Board® 6000 series interactive flat panel and this guide.

## About this guide

This guide explains how to set up and maintain the SMART Board 6000 series interactive flat panel. It includes the following information:

- How to mount the interactive flat panel
- How to connect power and devices
- How to set up the interactive flat panel
- How to maintain the interactive flat panel for years of use
- How to troubleshoot issues with the interactive flat panel

In addition, this guide includes information on the interactive flat panel's on-screen display menu and remote management support.

This guide is intended for individuals who install and maintain interactive flat panels in their organizations. Other documentation and resources are available for individuals who use interactive flat panels.

## <span id="page-9-0"></span>About the interactive flat panel

The interactive flat panel features SMART's proprietary DViT® (Digital Vision Touch) technology on an LCD screen with e-LED backlight.

### <span id="page-9-1"></span>Models

The SMART Board 6000 series interactive flat panels consists of two models:

- SMART Board 6055 interactive flat panel (SPNL-6055)
- SMART Board 6065 interactive flat panel (SPNL-6065)

<span id="page-9-2"></span>Differences between these models are noted in this guide.

### Specifications

Refer to the interactive flat panel's specifications for detailed technical information, including product dimensions and weights (see [Resources](#page-14-0) for decision makers on page 7).

### <span id="page-9-3"></span>Features

The interactive flat panel includes the following features:

<span id="page-9-4"></span>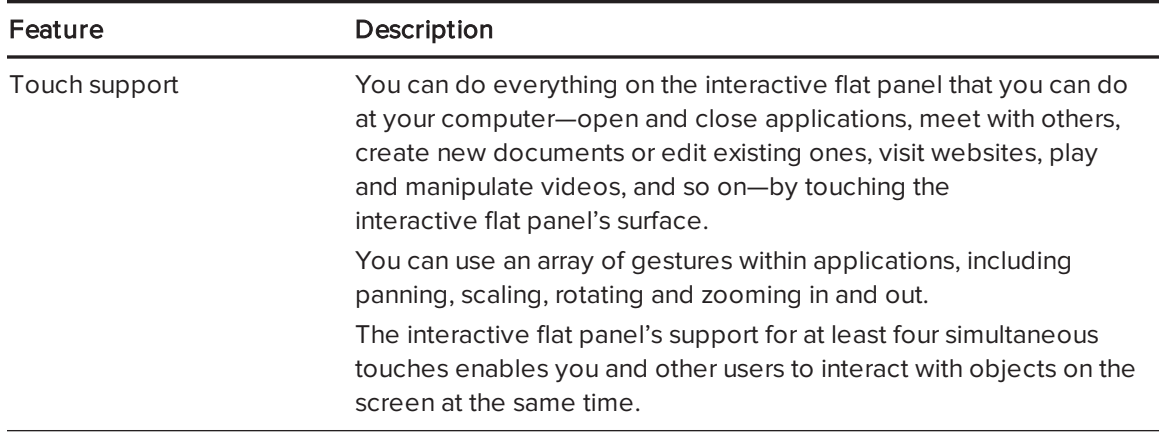

<span id="page-10-2"></span>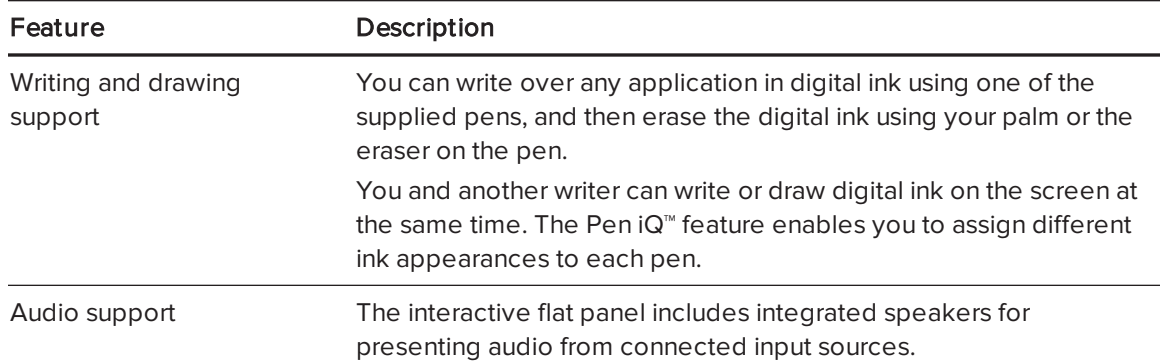

## <span id="page-10-1"></span><span id="page-10-0"></span>Components

The interactive flat panel consists of the following components:

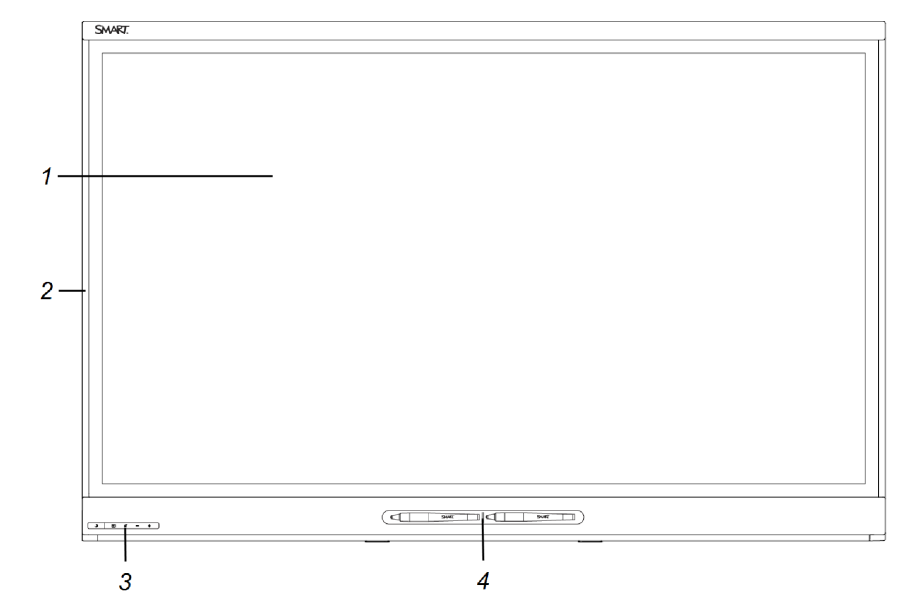

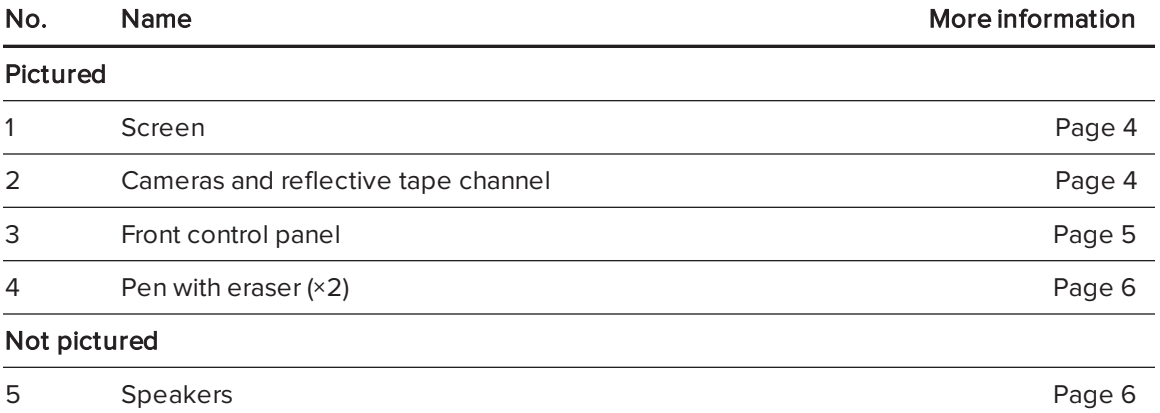

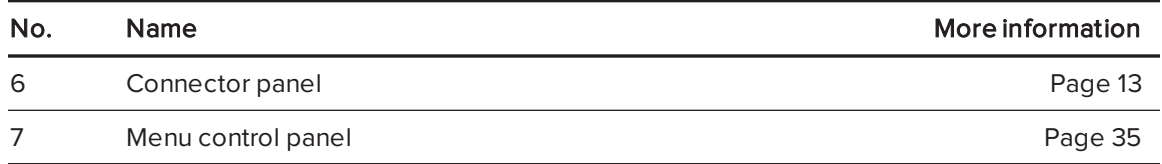

#### <span id="page-11-0"></span>Screen

<span id="page-11-2"></span>The screen specifications vary by model:

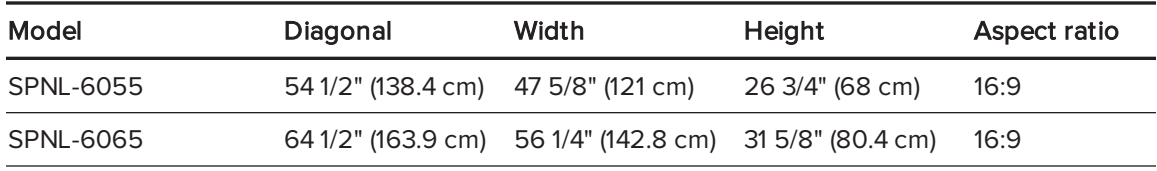

<span id="page-11-1"></span>For information on cleaning the screen, see Cleaning the screen on [page 25.](#page-32-1)

#### Cameras and reflective tape channel

Cameras in the corners of the screen track finger and pen positions across the display. The screen is bordered by a channel that contains reflective tape.

For information on cleaning the camera windows and reflective tape, see [Cleaning](#page-32-1) the screen on [page 25.](#page-32-1)

#### **A** CAUTION

- Keep the reflective tape dry.
- Do not remove or damage the reflective tape.

#### **G** IMPORTANT

- Do not attach adhesive notes or other items to the screen because they will interfere with the cameras.
- Do not place anything in the reflective tape channel because it will interfere with the cameras.

#### <span id="page-12-0"></span>Front control panel

The front control panel contains the Standby, Input Select, Mute and volume control buttons.

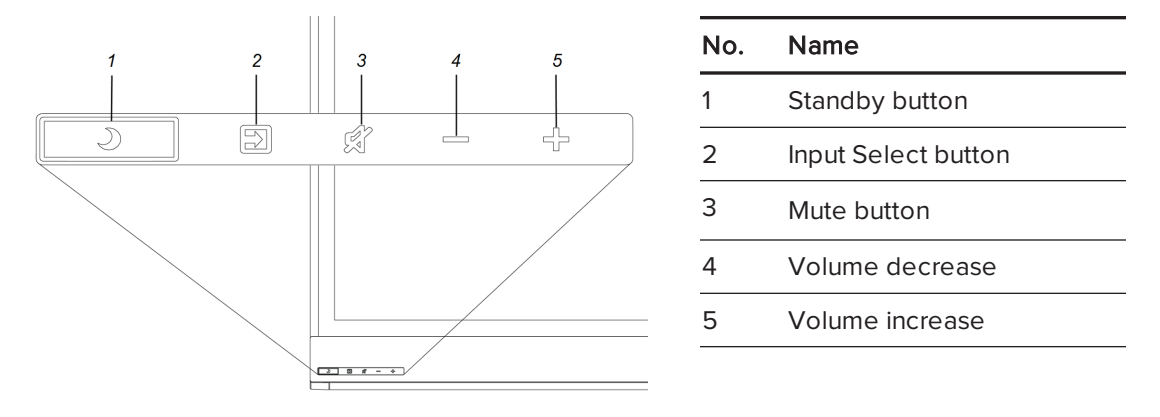

#### **F** IMPORTANT

If there is a film over the front control panel, remove it before using the front control panel.

In normal operation, all buttons are white.

The Standby button also functions as an indicator light:

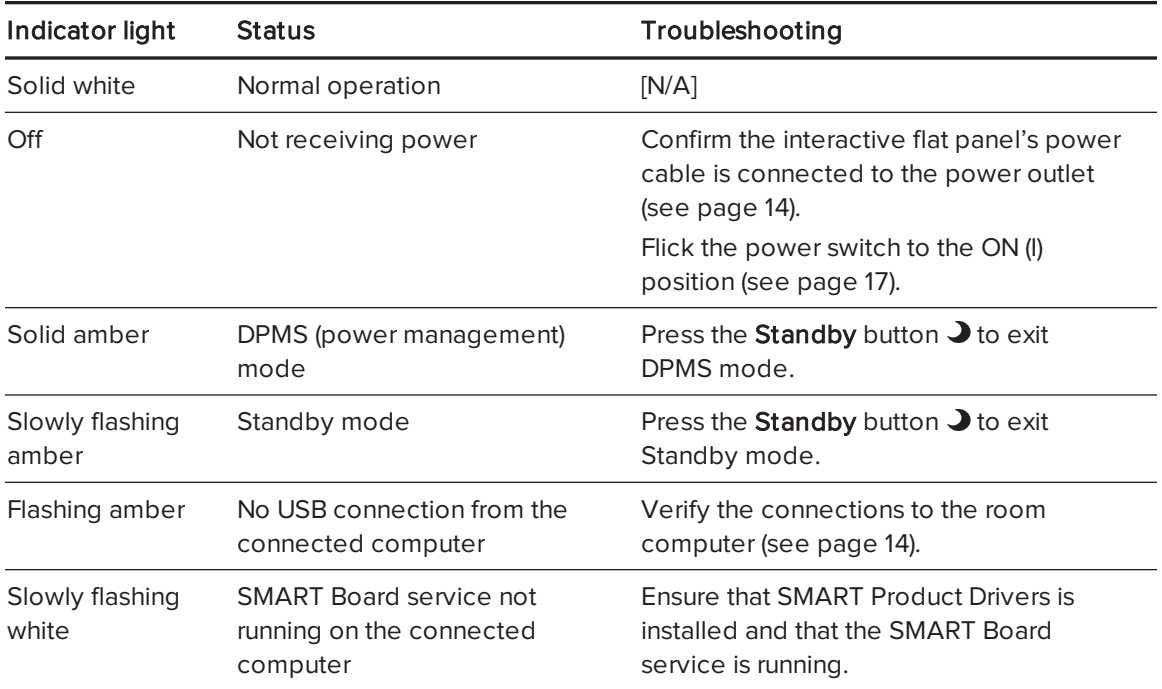

#### <span id="page-13-1"></span>Pens with erasers

The interactive flat panel comes with two pens with erasers attached.

The interactive flat panel's bottom frame includes magnetic holders for the pens. Removing a pen from the holders activates it, and you can use it to draw or erase digital ink.

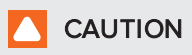

When you return the pen to the magnetic holder, make sure it's centered in its holder to prevent it from falling and potentially being damaged.

#### <span id="page-13-2"></span>**Speakers**

The interactive flat panel includes two 10 W integrated side-firing speakers.

<span id="page-13-0"></span>You can connect external speakers if desired (see [Connecting](#page-22-0) external speakers on page 15).

## About SMART software

To take full advantage of the interactive flat panel's features, you can install the following SMART software on the computers connected to the interactive flat panel:

<span id="page-13-5"></span><span id="page-13-4"></span><span id="page-13-3"></span>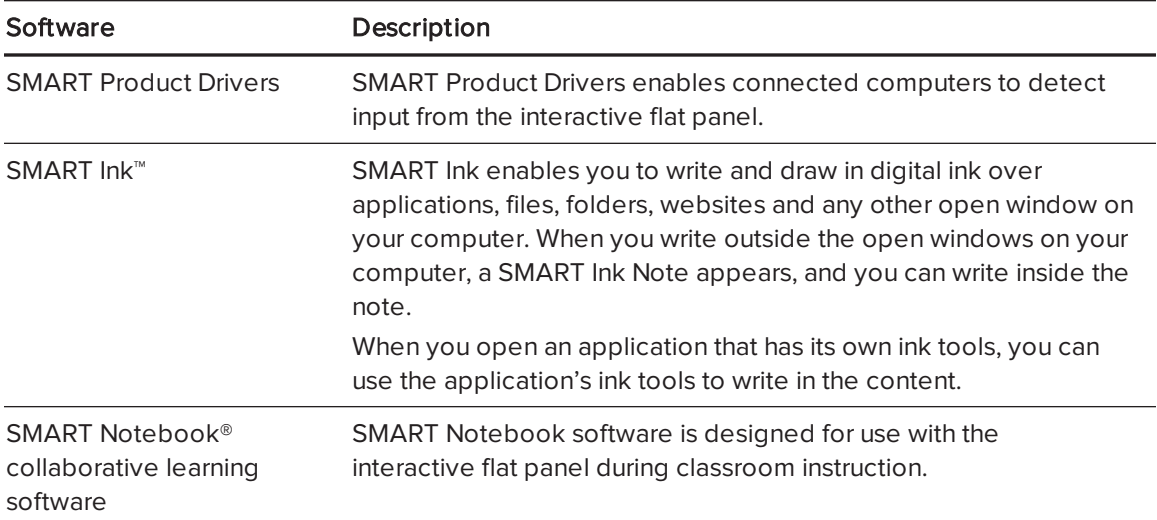

# <span id="page-14-1"></span>Resources for administrators

<span id="page-14-3"></span>In addition to this guide, SMART provides a variety of other resources for administrators.

## **Training**

The SMART training website [\(smarttech.com/training\)](http://www.smarttech.com/training) includes an extensive library of training resources you can refer to as you learn how to set up and maintain the interactive flat panel.

## <span id="page-14-4"></span>Support center and knowledge base

The Support center [\(smarttech.com/support](http://www.smarttech.com/support)) contains a library of documents, including this guide, and a knowledge base that you can search when troubleshooting issues.

## <span id="page-14-2"></span>Resources for others

<span id="page-14-0"></span>SMART provides resources for decision makers, installers and users as well as administrators.

### Resources for decision makers

Decision makers can refer to the specifications for detailed information about the interactive flat panels.

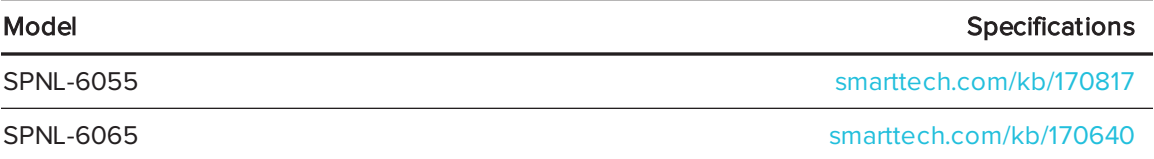

### <span id="page-14-5"></span>Resources for installers

Installers can refer to the installation instructions included with the interactive flat panel when installing the product. A PDF version of these installation instructions is available for download from [smarttech.com/kb/170641](http://www.smarttech.com/kb/170641).

### <span id="page-14-6"></span>Resources for users

Users can refer to the SMART Notebook software Help for information about using the software with the interactive flat panel. To open the Help, users can select Help > Contents in the SMART Notebook software window.

# <span id="page-16-0"></span>Chapter 2 Mounting the interactive flat panel

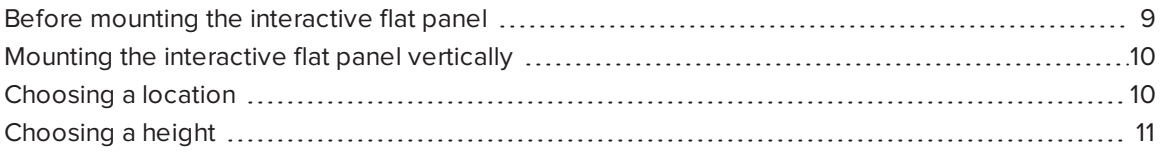

Mounting the interactive flat panel on a wall requires a team of professional installers.

This chapter is intended for installers. Installers should read this chapter along with the installation instructions included with the interactive flat panel before they mount the interactive flat panel.

### **1** WARNING

<span id="page-16-1"></span>Improper mounting of the interactive flat panel can result in injury and product damage.

## Before mounting the interactive flat panel

Remember the following before mounting the interactive flat panel:

- Review the environmental requirements in the interactive flat panel's specifications (see [Resources](#page-14-0) for decision makers on page 7).
- Save all product packaging so that it's available if you need to transport the interactive flat panel. If the original packaging isn't available, you can purchase new packaging from your authorized SMART reseller ([smarttech.com/where\)](http://smarttech.com/where).
- <span id="page-16-2"></span>• Refer to local building codes to ensure the wall can support the weight of the interactive flat panel (specified in the following table) and mounting equipment.

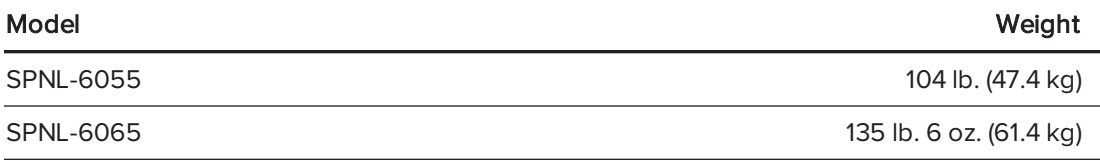

<span id="page-16-3"></span>• Use a standard VESA 400 mm  $\times$  400 mm mounting plate (not included) to mount the interactive flat panel on a wall.

<span id="page-17-3"></span>• Use M8 screws to fasten the wall bracket.

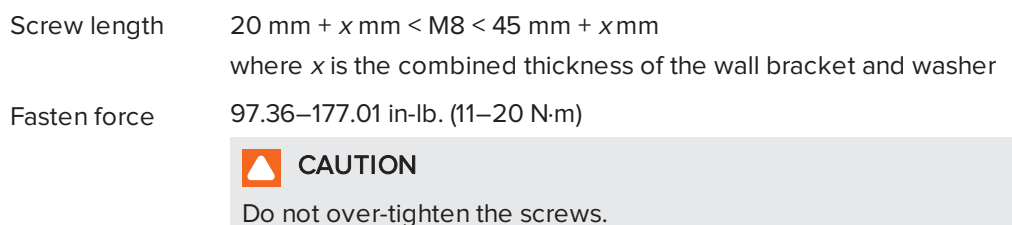

## **NOTE**

SMART recommends M8 × 30 mm mounting screws for standard installations where the total wall mount bracket and washer thickness is less than 7 mm.

- Because the receptacles might not be easily accessible after the installers mount the interactive flat panel, consider connecting cables for power, computers and other devices while the interactive flat panel is still in its packaging (see [Connecting](#page-20-0) power and devices on [page 13\)](#page-20-0).
- Before turning on the interactive flat panel for the first time, clean the camera windows and reflective tape following the instructions in *[Cleaning](#page-33-0) the camera windows and reflective tape* on [page 26](#page-33-0).

# <span id="page-17-0"></span>Mounting the interactive flat panel vertically

<span id="page-17-1"></span>The interactive flat panel is designed for vertical mounting (90° relative to the floor plus or minus 15° for tolerance). SMART doesn't support mounting the interactive flat panel at other angles.

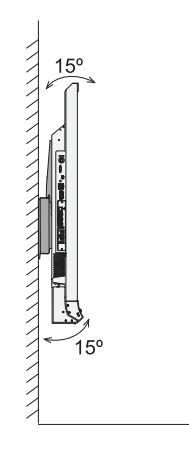

# Choosing a location

Consider the following when choosing a location for the interactive flat panel:

- <span id="page-17-2"></span>• Do not install the interactive flat panel in a location where a door or gate could hit it.
- Do not install the interactive flat panel in an area where it will be subjected to strong vibrations or dust.
- Choose a location that's far from bright light sources, such as windows and strong overhead lighting. IR lighting can cause issues with the performance of the cameras and can lead to unintentional or missed touches.
- <span id="page-18-2"></span><span id="page-18-1"></span>• Do not install the interactive flat panel near where the main power supply enters the building.
- <sup>l</sup> Ensure adequate ventilation or provide air conditioning around the interactive flat panel so that heat can flow away from the unit and the mounting equipment.
- <span id="page-18-3"></span><sup>l</sup> If you mount the interactive flat panel in a recessed area, leave at least 4" (10 cm) of space between the interactive flat panel and the recessed walls to enable ventilation and cooling.

# <span id="page-18-0"></span>Choosing a height

Consider the general height of the user community when you choose the height for the interactive flat panel.

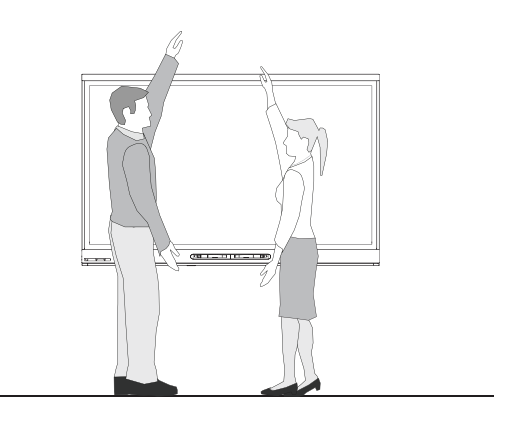

# <span id="page-20-0"></span>Chapter 3 **Connecting power and devices**

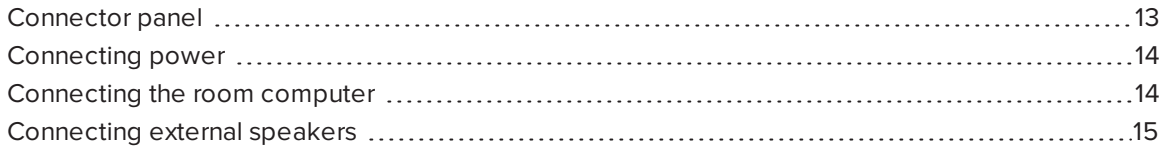

This chapter describes connecting the interactive flat panel to power, computers and other devices.

## <span id="page-20-1"></span>Connector panel

The following diagram and table present the connectors on the interactive flat panel:

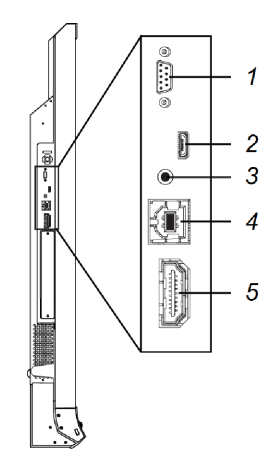

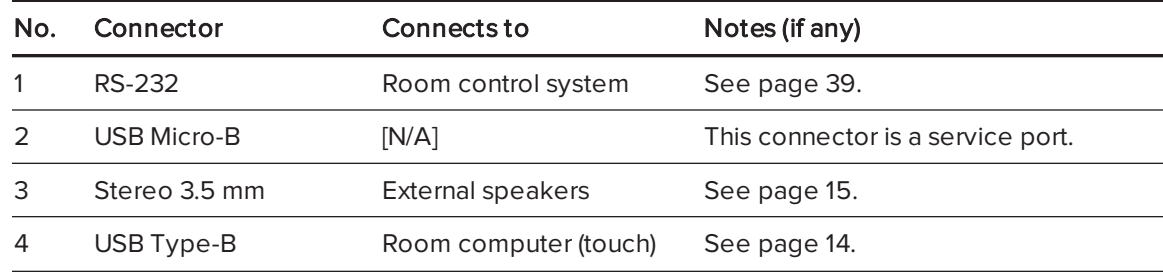

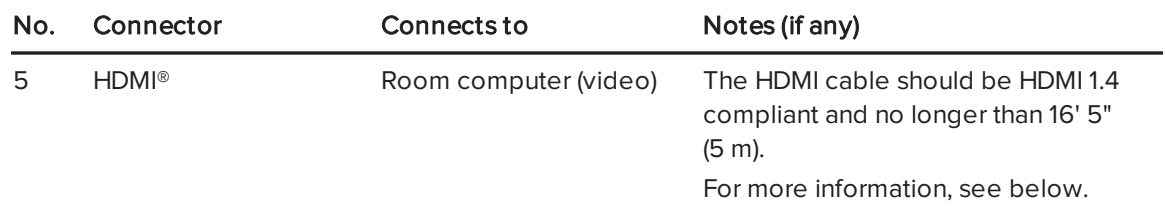

## <span id="page-21-0"></span>Connecting power

Connect the supplied power cable from the AC power inlet on the bottom of the interactive flat panel to a power outlet.

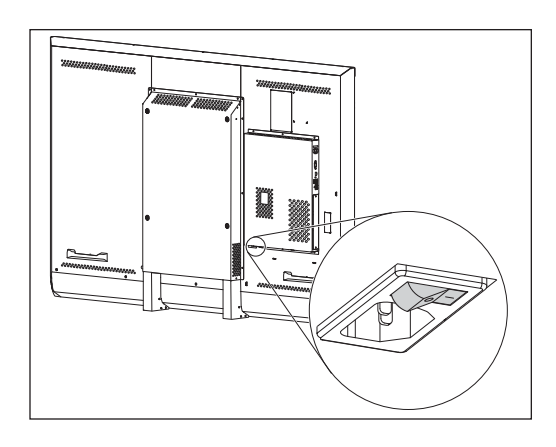

## NOTE

Refer to the interactive flat panel's specifications for power requirements and power consumption information (see [Resources](#page-14-0) for decision makers on page 7).

# <span id="page-21-1"></span>Connecting the room computer

Using USB and HDMI cables, connect the room computer to the appropriate connectors on the interactive flat panel.

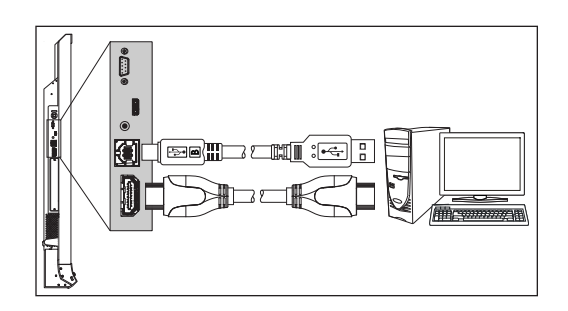

## NOTES

- You can use the interactive flat panel with up to two USB-XT extenders.
- If you use a CAT 5 USB extender, the maximum length of the Cat 5 cable is 52' (16 m).

Press the Input Select button  $\blacktriangleright$  on the front control panel until the input source is HDMI.

# <span id="page-22-0"></span>Connecting external speakers

The interactive flat panel includes two 10 W speakers. However, you can connect external active speakers using the stereo 3.5 mm connector.

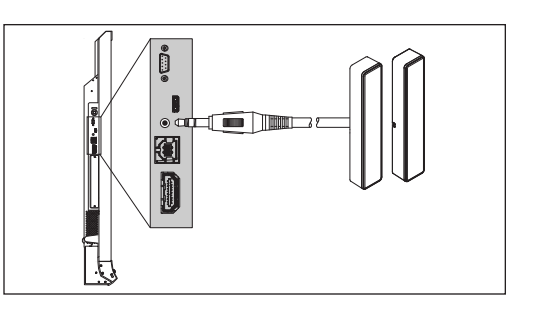

# <span id="page-24-0"></span>Chapter 4 Setting up the interactive flat panel and room computer

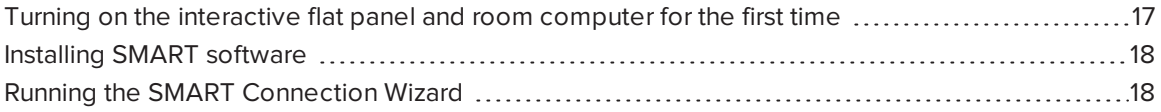

This chapter explains how to set up the interactive flat panel and room computer after mounting the interactive flat panel and connecting power and devices.

# <span id="page-24-1"></span>Turning on the interactive flat panel and room computer for the first time

After connecting the room computer to the interactive flat panel (see [Connecting](#page-21-1) the [room computer](#page-21-1) on page 14) and mounting the interactive flat panel (see [Mounting](#page-16-0) the [interactive flat panel](#page-16-0) on page 9), you can turn on both devices.

#### To turn on the interactive flat panel and room computer for the first time

- 1. Turn on the room computer.
- 2. Turn on the interactive flat panel by flicking the power switch beside the AC power inlet to the ON (I) position.

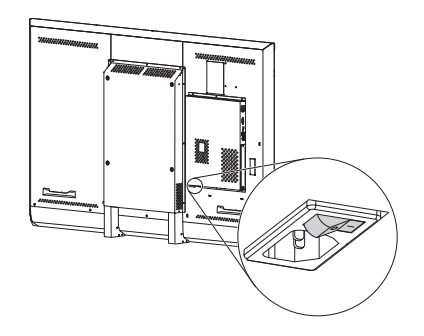

3. Press the Standby button  $\bigcup$  on the front control panel.

# <span id="page-25-0"></span>Installing SMART software

Download and install SMART software on the room computer to take full advantage of the interactive flat panel's features.

The purchase of the interactive flat panel includes a license for SMART Notebook software and a one-year subscription to the SMART Notebook Advantage software maintenance plan. See [smarttech.com/notebook](http://www.smarttech.com/notebook) for more information.

#### To download and install SMART software

- 1. Go to [smarttech.com/downloads](http://www.smarttech.com/downloads).
- 2. Scroll to the SMART Notebook collaborative learning software section.
- 3. Click Choose a version, and then select the most recent version.
- 4. Click Download.
- 5. Follow the on-screen instructions to save the installer to a temporary location.
- 6. Double-click the installer.
- <span id="page-25-1"></span>7. Follow the on-screen instructions to install SMART software.

## Running the SMART Connection Wizard

After turning on the interactive flat panel and room computer for the first time and installing SMART software, run the SMART Connection Wizard to calibrate and orient the interactive flat panel.

#### *IMPORTANT*

You must calibrate the interactive flat panel before using it.

#### To run the SMART Connection Wizard

- 1. Access the SMART Connection Wizard by opening SMART Settings (see [Opening SMART Settings](#page-29-1) on page 22).
- 2. Click Connection Wizard.

The SMART Connection Wizard appears.

- 3. Select the interactive flat panel from the list of connected SMART interactive products, and then click Next.
- 4. Select Product is being set up for the first time, and then click Next.

5. Follow the on-screen instructions to calibrate and orient the interactive flat panel for the first time.

# <span id="page-28-0"></span>Chapter 5 **Maintaining the** interactive flat panel

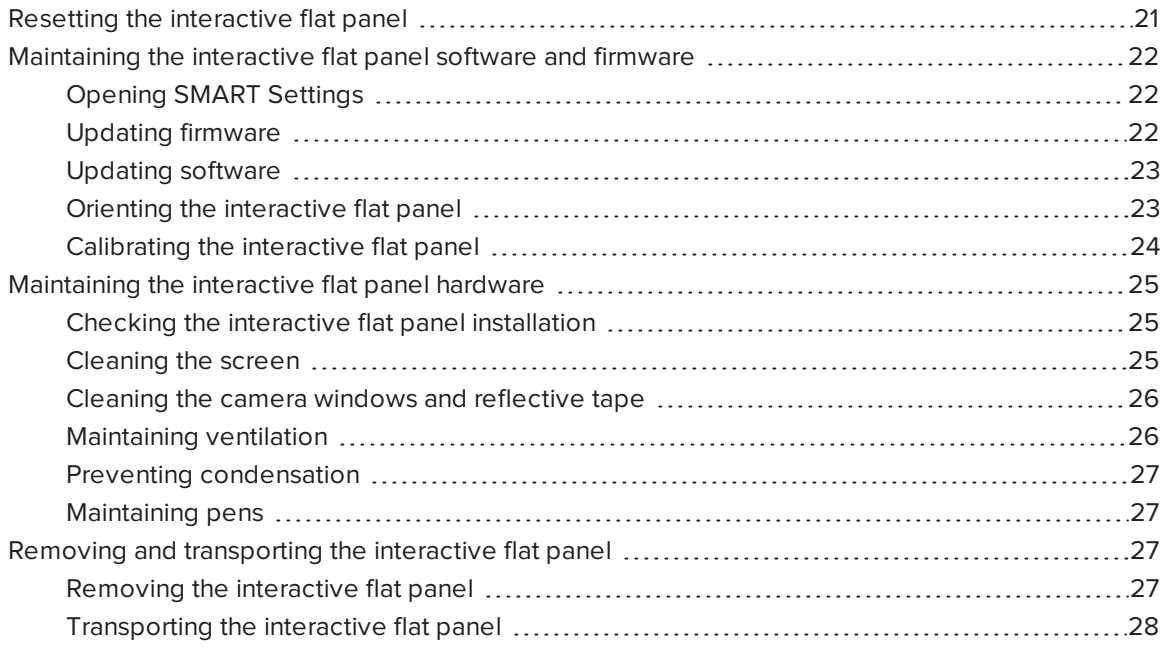

<span id="page-28-1"></span>This chapter describes common maintenance procedures for the interactive flat panel.

## Resetting the interactive flat panel

You can reset the interactive flat panel using the front control panel.

#### To reset the interactive flat panel

1. Press the Standby button  $\Box$  on the front control panel.

A message appears on the screen, prompting you to either press the button again to enter Standby mode or press and hold the button to reset the interactive flat panel.

2. Press and hold the Standby button  $\bigcup$  until the screen turns black.

The interactive flat panel resets, and then your computer's logon screen or desktop appears on the interactive flat panel.

# <span id="page-29-0"></span>Maintaining the interactive flat panel software and firmware

This section describes common maintenance procedures for the interactive flat panel software and firmware.

### <span id="page-29-1"></span>Opening SMART Settings

Several maintenance and troubleshooting procedures in this guide are accessible through SMART Settings.

#### To open SMART Settings on Windows 7 operating system

#### Select Start > All Programs > SMART Technologies > SMART Tools > SMART Settings.

SMART Settings appears.

To open SMART Settings on Windows 8 operating system

- 1. Open the Apps screen.
- 2. Press SMART Settings.

SMART Settings appears.

To open SMART Settings on Mac OS operating system software

- 1. Press the **SMART Board** icon  $\bullet$  on the Mac menu bar.
- 2. Press SMART Settings.

SMART Settings appears.

#### <span id="page-29-2"></span>Updating firmware

You can update the firmware the interactive flat panel uses on its processor. For more information, see Updating the firmware on your SMART Board 6065 interactive flat panel [\(kb.smarttech.com/?q=15055\)](http://kb.smarttech.com/?q=15055).

### <span id="page-30-0"></span>Updating software

SMART Product Update (SPU) is included in SMART software (see [Installing](#page-25-0) SMART software on [page 18](#page-25-0)). SPU periodically checks for updates to the SMART software posted on the SMART website. You can configure SPU to prompt users to install updates or to install updates automatically.

### NOTE

If you didn't install SPU, you can download updates to SMART software from [smarttech.com/downloads.](http://www.smarttech.com/downloads)

### <span id="page-30-1"></span>Orienting the interactive flat panel

If the pointer appears a distance from the actual contact when you touch the screen, orient the interactive flat panel.

### NOTE

You can use your finger or a pen to orient the interactive flat panel.

#### To orient the interactive flat panel

- 1. Open SMART Settings (see [Opening SMART Settings](#page-29-1) on the previous page).
- 2. Press Orient.
- 3. Press the red targets as they appear. Hold your finger or the tip of the pen at the center of each target, and then lift the pen or finger. When you lift the pen or finger, the target moves to the next orientation point.

**F** IMPORTANT

Hold the pen perpendicular to the screen.

4. Continue until you've pressed all the targets.

The orientation window closes.

5. If orientation doesn't correct inaccurate touch, calibrate the interactive flat panel (see Calibrating the [interactive flat panel](#page-31-0) on the next page).

### <span id="page-31-0"></span>Calibrating the interactive flat panel

Digital cameras in the corners of the interactive flat panel track the position of the pens, eraser and your finger on the interactive surface, and then send the information to the SMART software, which interprets this information as mouse clicks, digital ink or an eraser in the appropriate location. Calibration determines the position and angles of the cameras to accurately identify the location of touches on the interactive flat panel.

#### **IMPORTANT**

If an error message appears while you calibrate the interactive flat panel, contact SMART Support ([smarttech.com/contactsupport](http://www.smarttech.com/contactsupport)).

#### To calibrate the interactive flat panel

- 1. Open SMART Settings (see [Opening SMART Settings](#page-29-1) on page 22).
- 2. Press SMART Hardware Settings.
- 3. If more than one SMART product is connected to your computer, select the interactive flat panel.
- 4. Select Advanced Settings from the drop-down list.
- 5. Press Calibrate.

The calibration screen appears. This can take a few moments.

6. Press the red target with the tip of a pen. Hold the tip at the center of the target until the target turns green, and then lift the pen.

The target moves to the next location.

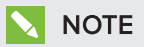

You can calibrate a target again by pressing the LEFT ARROW key on your keyboard.

7. Continue pressing targets until the second calibration screen and a grid appears.

An example appears briefly to demonstrate how to draw across the screen to calibrate the interactive surface.

- 8. Use a pen to draw a spiral horizontally across the grid. As you draw, the ink is blue. As you complete each square, the square becomes green.
- 9. When all the squares are green, a progress bar appears.

When the progress bar is full, the interactive flat panel displays the message Calibration successful.

10. Orient the [interactive flat panel](#page-30-1) (see *Orienting the interactive flat panel* on the previous page).

## <span id="page-32-0"></span>Maintaining the interactive flat panel hardware

<span id="page-32-2"></span>With proper maintenance, the interactive flat panel hardware will provide years of use.

### Checking the interactive flat panel installation

Inspect the interactive flat panel installation frequently to ensure that it remains securely installed.

- Check the mounting location for signs of damage or weakness that can occur over time.
- Check for loose screws, gaps, distortions or other issues that could occur with the mounting hardware.

<span id="page-32-1"></span>If you find an issue, contact a professional installer.

### Cleaning the screen

Follow these instructions to clean the interactive flat panel screen without damaging its anti-glare coating or other product components.

### <span id="page-32-3"></span>**CAUTION**

- Do not use permanent or dry-erase markers on the screen. If dry-erase markers are used on the screen, remove the ink as soon as possible with a lint-free, non-abrasive cloth.
- Do not rub the screen with a dense or rough material.
- <span id="page-32-4"></span>• Do not apply pressure to the screen.
- Do not use cleaning solution or glass cleaner on the interactive flat panel screen, because they can deteriorate or discolor the screen.
- Avoid touching the reflective tape between the screen and the frame, and ensure that this strip stays dry. Damage to this strip affects touch interactivity.

#### To clean the screen

- 1. Turn off the room computer.
- 2. Press the Standby button  $\bigcup$  on the front control panel twice.
- 3. Turn the interactive flat panel off by flicking the power switch beside the AC power inlet.
- 4. Wipe the screen with a lint-free, non-abrasive cloth.

### <span id="page-33-0"></span>Cleaning the camera windows and reflective tape

The interactive flat panel's DViT technology uses four cameras in the corners of the frame and the reflective material between the screen and the frame. Dust buildup on the camera windows or reflective tape can impair touch performance.

<span id="page-33-3"></span>Inspect these areas regularly for dust, and clean them if any obvious dust buildup has occurred.

### **CAUTION**

- <span id="page-33-2"></span>• Do not use compressed air to clean the camera windows or borders.
- Do not use water, chemicals or cleaning agents.
- Applying too much pressure when cleaning the tape or cameras can damage the tape and cause performance issues or errors.

#### To clean the camera windows and reflective tape

- 1. Using a clean lint-free cloth, gently wipe the camera windows in the top corners and the reflective tape along the top of the interactive flat panel screen.
- 2. Gently wipe the reflective tape along the sides of the interactive flat panel screen.
- 3. Gently wipe the camera windows in the bottom corners and the reflective strip across the bottom of the interactive flat panel screen.

### <span id="page-33-1"></span>Maintaining ventilation

The interactive flat panel requires proper ventilation. Dust buildup in the ventilation holes compromises cooling and leads to product failure.

- <span id="page-33-5"></span>• Clean accessible ventilation holes monthly with a dry cloth.
- Use a vacuum cleaner with a narrow hose end fitting to clear the back ventilation holes regularly. You might have to remove the interactive flat panel from the wall. For more information on removing the [interactive flat panel](#page-34-3), see Removing the interactive flat panel on the next [page.](#page-34-3)

### <span id="page-33-4"></span>**CAUTION**

Avoid setting up or using the interactive flat panel in an area with excessive levels of dust, humidity or smoke.

### <span id="page-34-1"></span>Preventing condensation

The interactive flat panel screen contains layers of glass that can collect condensation, especially in the following conditions:

- <span id="page-34-4"></span>• Temperature extremes with high humidity
- Rapid changes in humidity, which can occur when you operate the product near water (such as a pool, kettle or air conditioner ventilator)
- <span id="page-34-5"></span>• Direct exposure to sunlight

#### To evaporate condensation from the interactive flat panel

- 1. Remove the humidity source from the interactive flat panel, if possible.
- 2. Turn off the interactive flat panel.
- 3. Remove any moisture from the interactive flat panel with a smooth, dry cloth.
- <span id="page-34-2"></span>4. Leave the interactive flat panel turned off for 48 hours.

### Maintaining pens

To prevent damage to the interactive flat panel's anti-glare coating, replace a pen if its nib becomes worn. You can purchase replacement pens from the Store for SMART Parts (see [smarttech.com/Support/PartsStore](http://www.smarttech.com/Support/PartsStore)).

# <span id="page-34-0"></span>Removing and transporting the interactive flat panel

On occasion, you might need to remove the interactive flat panel from its current location and transport it to another location.

### <span id="page-34-3"></span>Removing the interactive flat panel

To remove the interactive flat panel safely, use two or more professional installers.

#### WARNING

- Do not attempt to move the interactive flat panel by yourself. The interactive flat panel is very heavy.
- Do not move the interactive flat panel by connecting a rope or wire to the handles on the back. The interactive flat panel can fall and cause injury and product damage.

#### <span id="page-35-1"></span>IMPORTANT (ヺ

Follow the instructions included with the floor stand or mounting hardware.

#### To remove the interactive flat panel

- 1. Turn off the room computer.
- 2. Press the Standby button  $\bigcup$  on the front control panel twice.
- 3. Turn off the interactive flat panel by flicking the power switch beside the AC power inlet.
- 4. Remove all accessible cables and connectors.
- 5. Lift the interactive flat panel from its mounting location.

#### $\vert \mathbf{A} \vert$ WARNING

Do not place the interactive flat panel on a sloping or unstable cart, stand or table, because the interactive flat panel could fall, resulting in injury and severe product damage.

### **CAUTION**

Do not leave the interactive flat panel face up, face down or upside down for an extended period of time, because it could cause permanent damage to the screen.

<span id="page-35-0"></span>6. Remove the mounting brackets.

### Transporting the interactive flat panel

Save your original packaging so that you can repack the interactive flat panel with as much of the original packaging as possible. This packaging was designed to provide the best possible protection against shock and vibration. If the original packaging isn't available, you can purchase the same packaging directly from your authorized SMART reseller [\(smarttech.com/where](http://www.smarttech.com/where)).

### **CAUTION**

Transport the interactive flat panel only in original or replaced packaging. Transporting the interactive flat panel without correct packaging can lead to product damage and voids the warranty.

# <span id="page-36-0"></span>Chapter 6 Troubleshooting

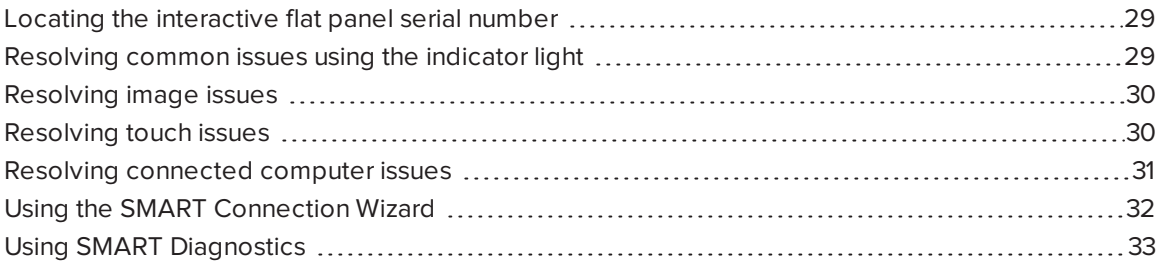

This chapter helps you solve simple issues that can occur with the interactive flat panel. If issues persist or aren't covered in this chapter, contact SMART Support [\(smarttech.com/contactsupport](http://www.smarttech.com/contactsupport)).

## <span id="page-36-1"></span>Locating the interactive flat panel serial number

When you contact SMART Support, you might be asked to provide the interactive flat panel serial number. The serial number is located in two places:

- The on-screen display menu (see Serial Number on [page 38](#page-45-0))
- <span id="page-36-2"></span>• Underneath the bottom frame

## Resolving common issues using the indicator light

The Standby button on the front control panel also functions as an indicator light. You can use the indicator light to resolve common issues with the interactive flat panel. For more information, see Front control panel on [page 5](#page-12-0).

# <span id="page-37-0"></span>Resolving image issues

Use the following table to resolve image issues:

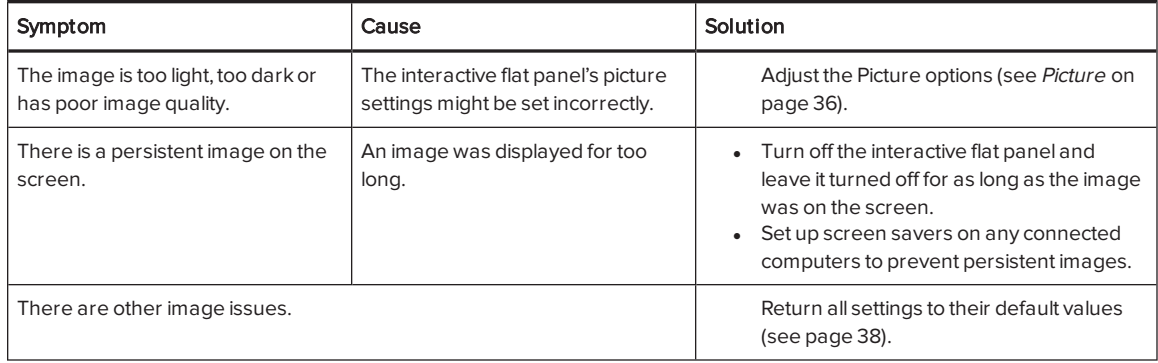

# <span id="page-37-1"></span>Resolving touch issues

Use the following table to resolve touch issues:

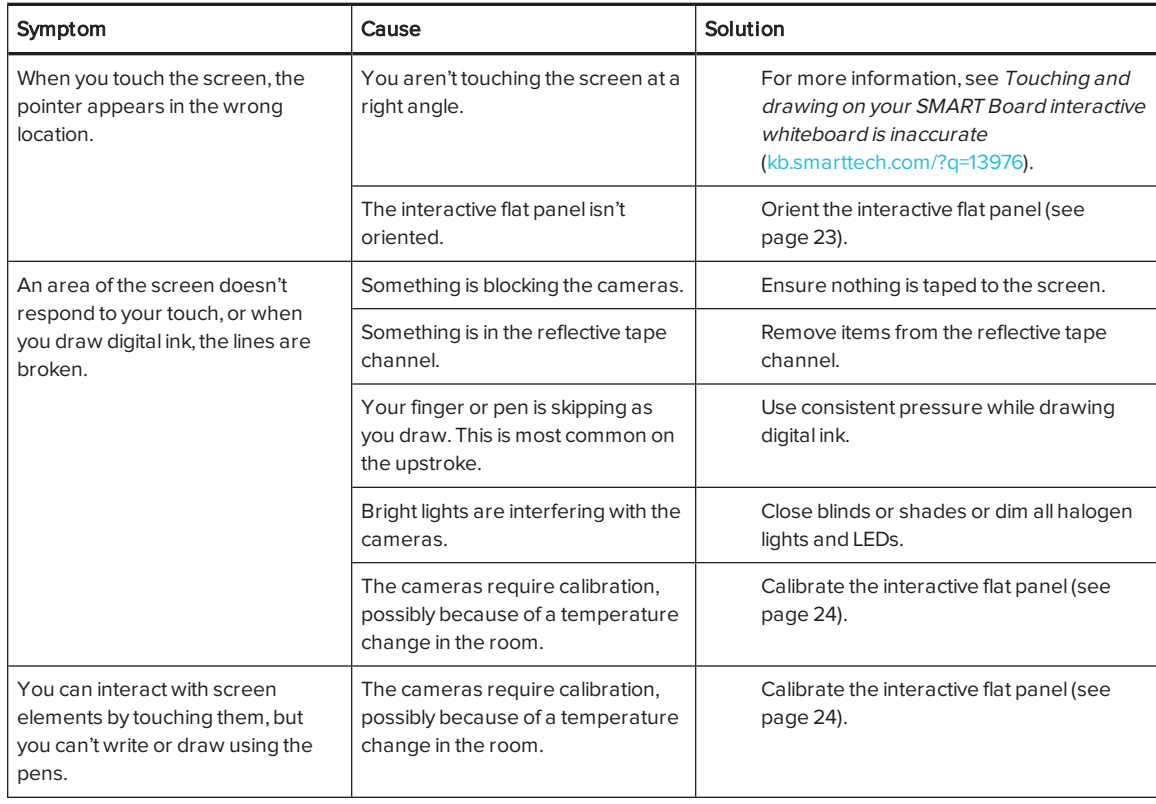

# <span id="page-38-0"></span>Resolving connected computer issues

Use the following table to resolve connected computer issues:

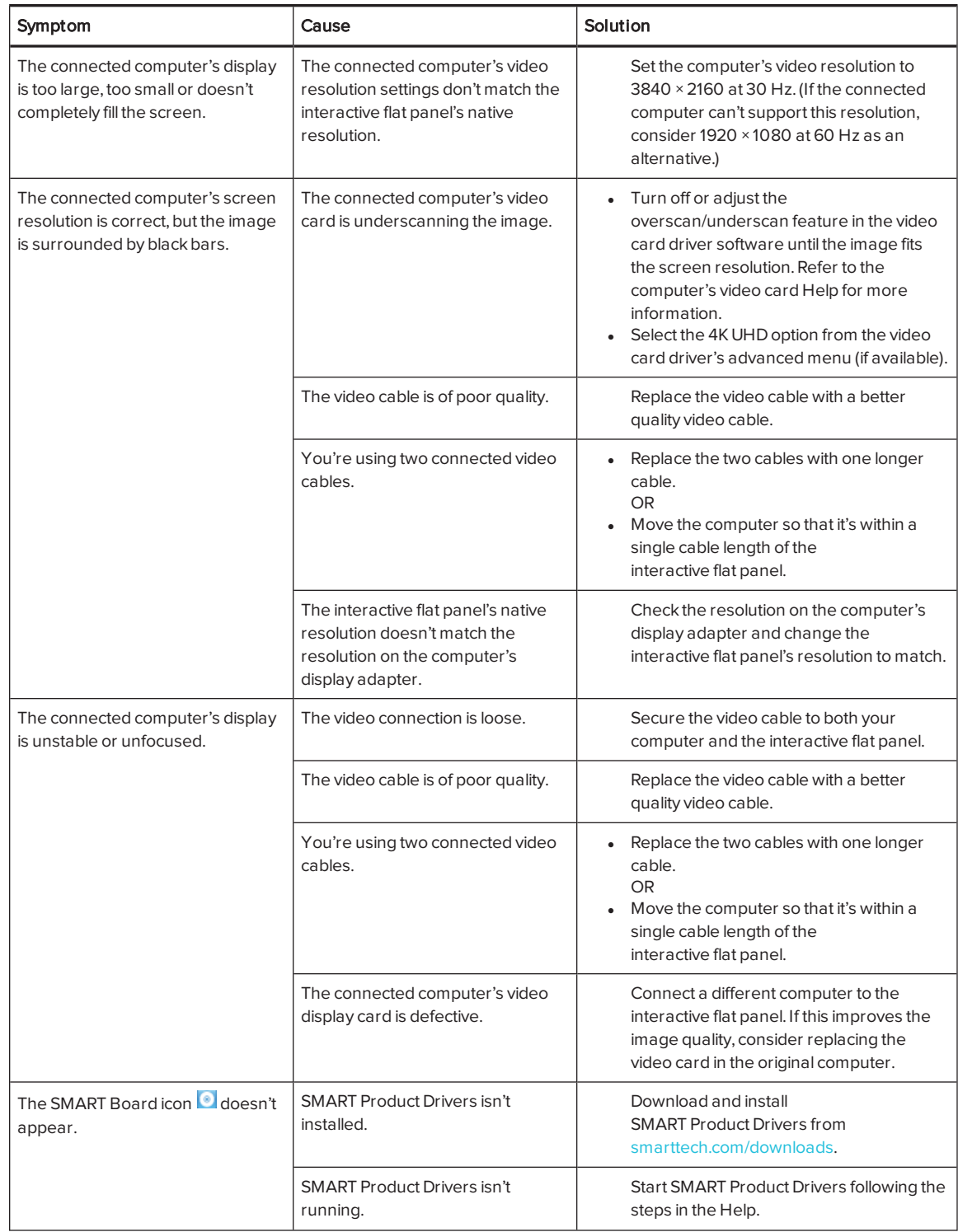

<span id="page-39-1"></span>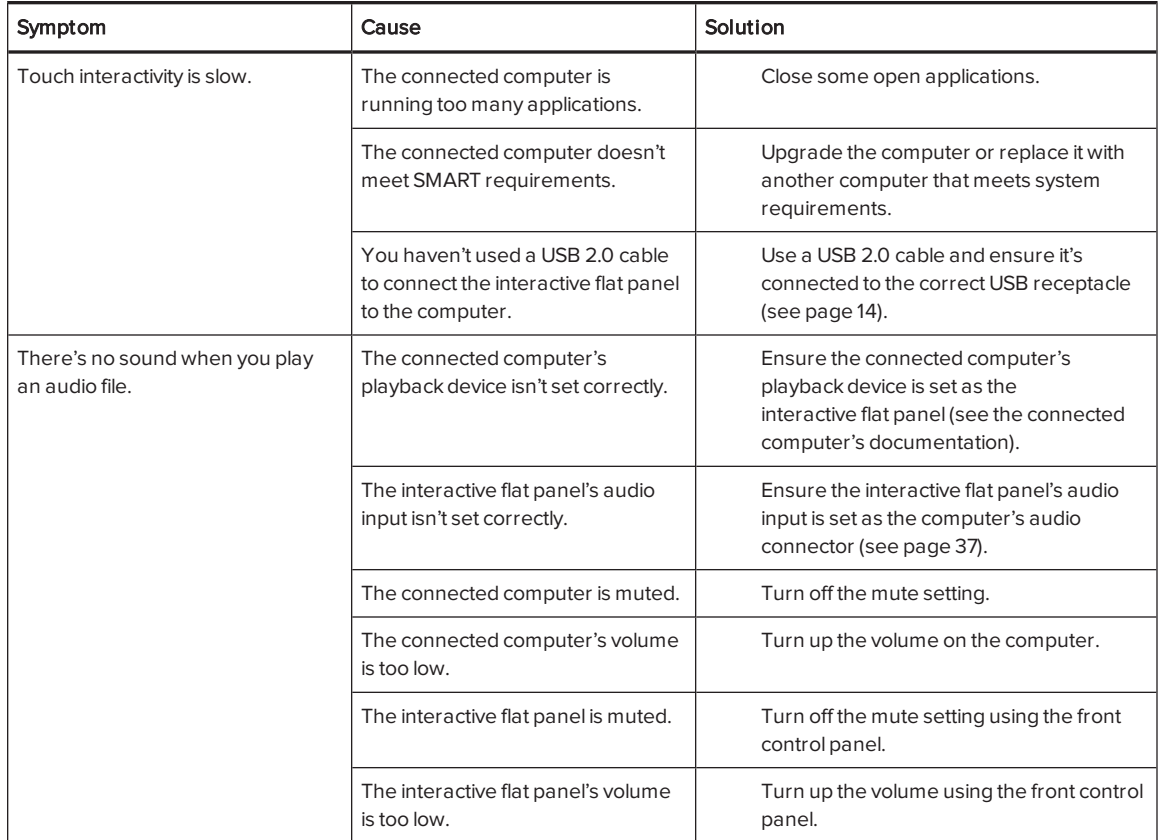

# <span id="page-39-0"></span>Using the SMART Connection Wizard

You can resolve a variety of issues using the SMART Connection Wizard found in SMART Settings.

#### To use the SMART Connection Wizard

- 1. Access the SMART Connection Wizard by opening SMART Settings (see [Opening SMART Settings](#page-29-1) on page 22).
- 2. Press Connection Wizard.

The SMART Connection Wizard appears.

- 3. Select the interactive flat panel from the list of connected SMART interactive products, and then press Next.
- 4. Select the option that best describes the issue you're encountering, and follow the on-screen instructions.

# <span id="page-40-0"></span>Using SMART Diagnostics

If you touch the interactive flat panel's surface and nothing happens, if there is no digital ink, or if the ink appears in some locations and not in others, use SMART Diagnostics to help identify and resolve these issues.

#### **F** IMPORTANT

Do not change diagnostic settings unless asked to do so by SMART Support.

#### To check camera views

- 1. Open SMART Settings (see [Opening SMART Settings](#page-29-1) on page 22).
- 2. Select About Software and Product Support > Tools > Diagnostics.

SMART Diagnostics opens.

3. Select View > SPNL-6000/SBID8000-G5 Bar.

The group box appears.

4. Press View.

The camera view screen appears.

5. Click Get image to display the four camera views. This could take a few moments.

If one of the camera views doesn't appear, the camera is blocked or can't locate the reflective tape on the interactive flat panel's inner frame.

### **NOTE**

You can compare the camera view to examples of normal camera views.

6. Check the camera lens and ensure that nothing is blocking its view and that nothing is affixed to the interactive surface.

# <span id="page-42-0"></span>Appendix A Using the on-screen display menu

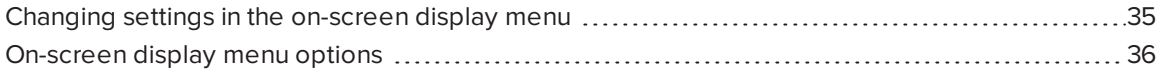

You can access the on-screen display menu using the menu control panel located on the side of the interactive flat panel.

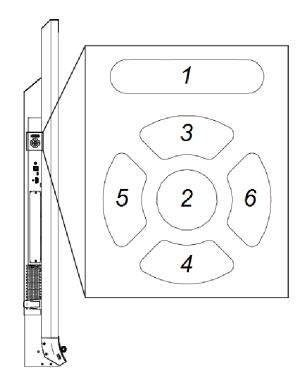

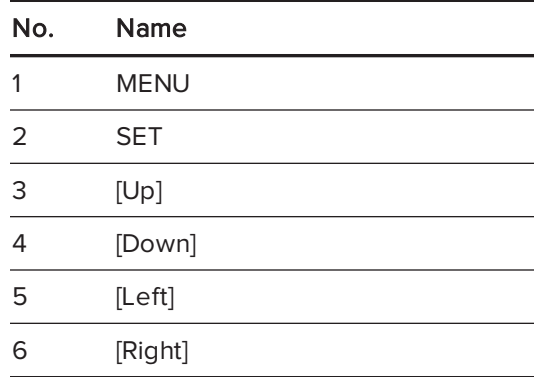

## <span id="page-42-1"></span>Changing settings in the on-screen display menu

#### To change settings in the on-screen display menu

1. Press the MENU button on the menu control panel.

The on-screen display menu appears.

- 2. Press the up and down arrows to highlight a menu, and then press **SET**.
- 3. Press the up and down arrows to highlight a menu option.

4. Press the left and right arrows to change the menu option's setting.

OR

Press the right arrow to open the menu option's submenu. (Repeat steps 3 and 4 to change settings in the submenu.)

<span id="page-43-0"></span>5. Press MENU until the on-screen menu closes.

# On-screen display menu options

<span id="page-43-5"></span><span id="page-43-4"></span><span id="page-43-3"></span><span id="page-43-2"></span><span id="page-43-1"></span>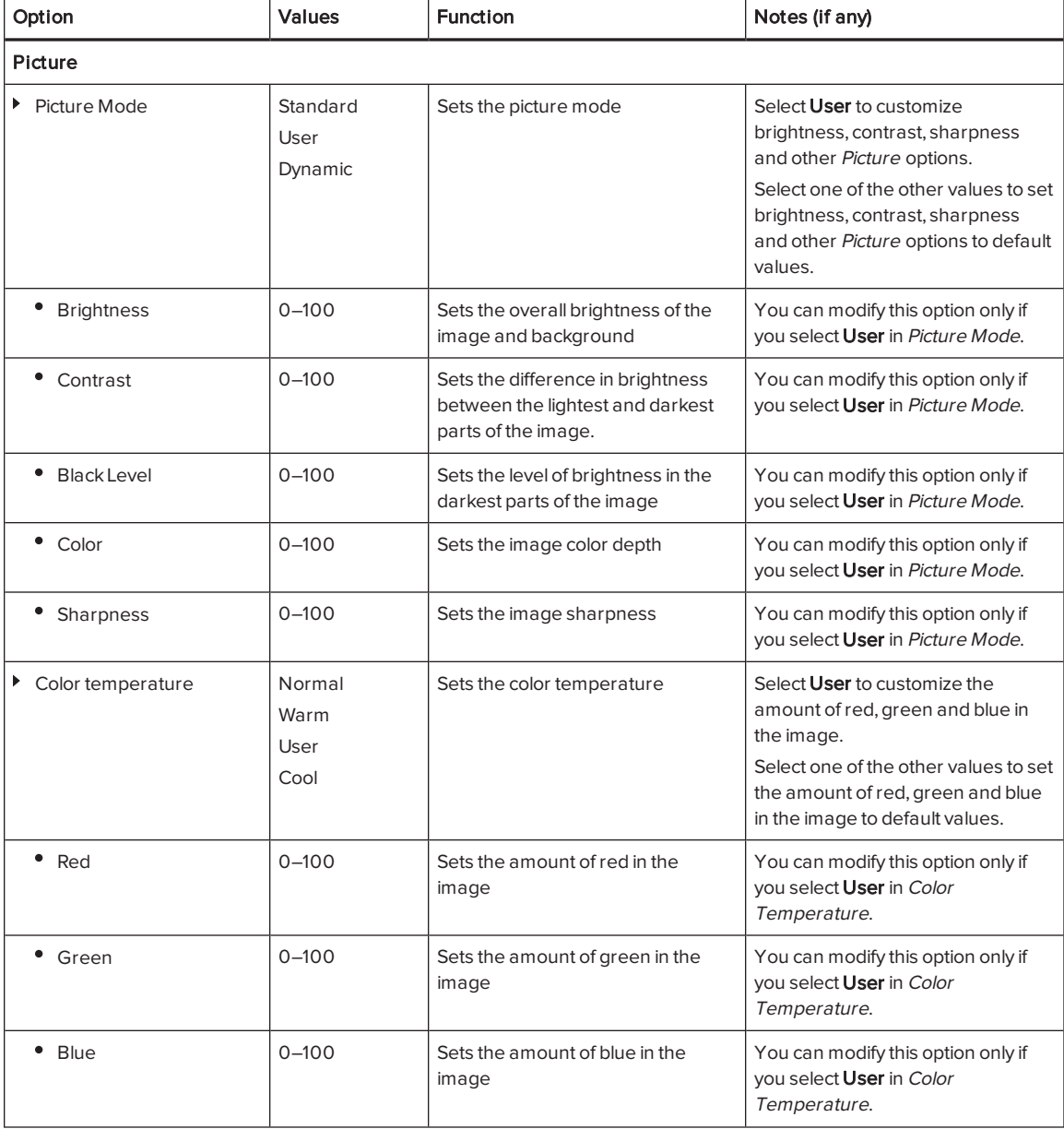

<span id="page-44-5"></span><span id="page-44-4"></span><span id="page-44-3"></span><span id="page-44-2"></span><span id="page-44-1"></span><span id="page-44-0"></span>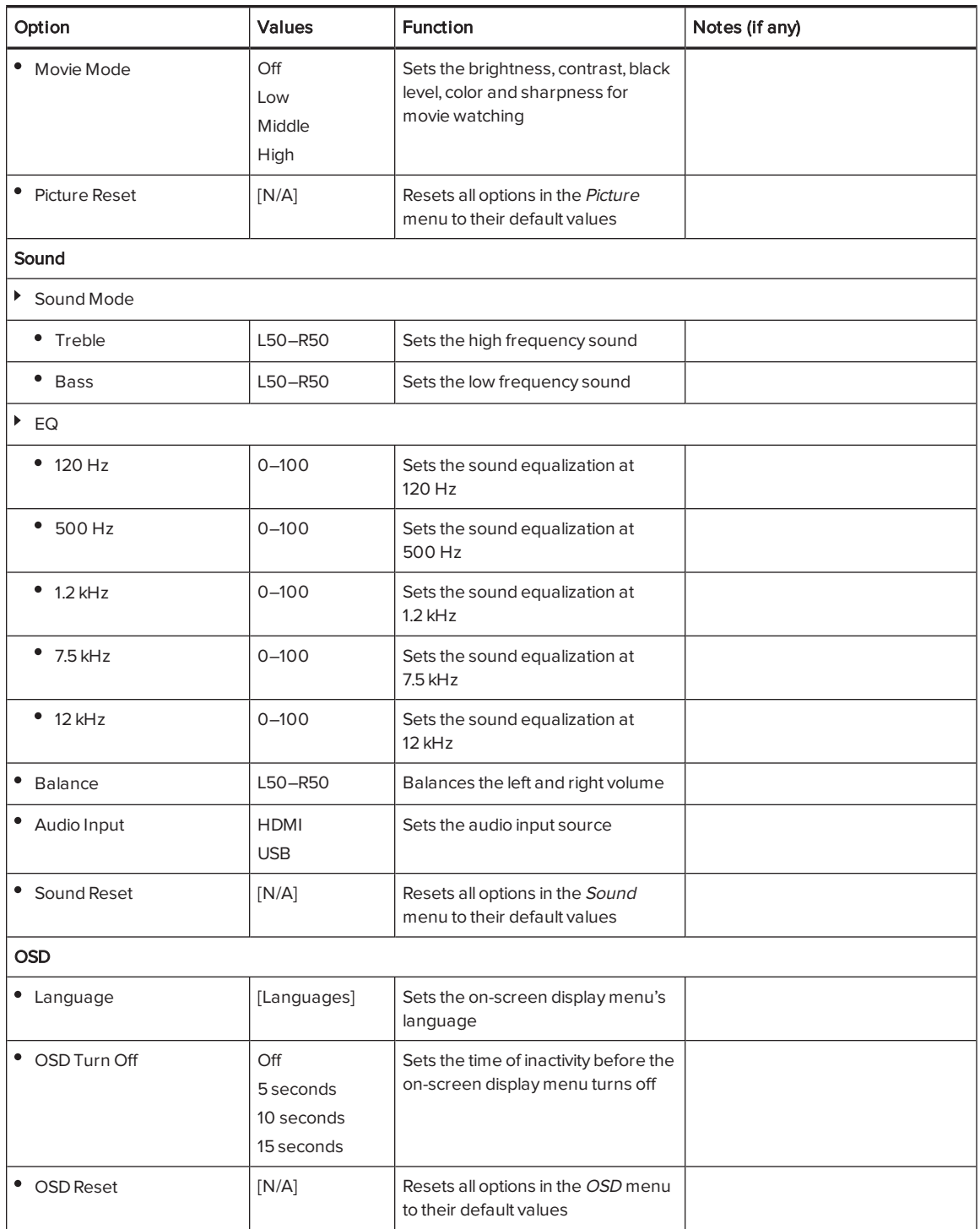

<span id="page-45-2"></span><span id="page-45-1"></span><span id="page-45-0"></span>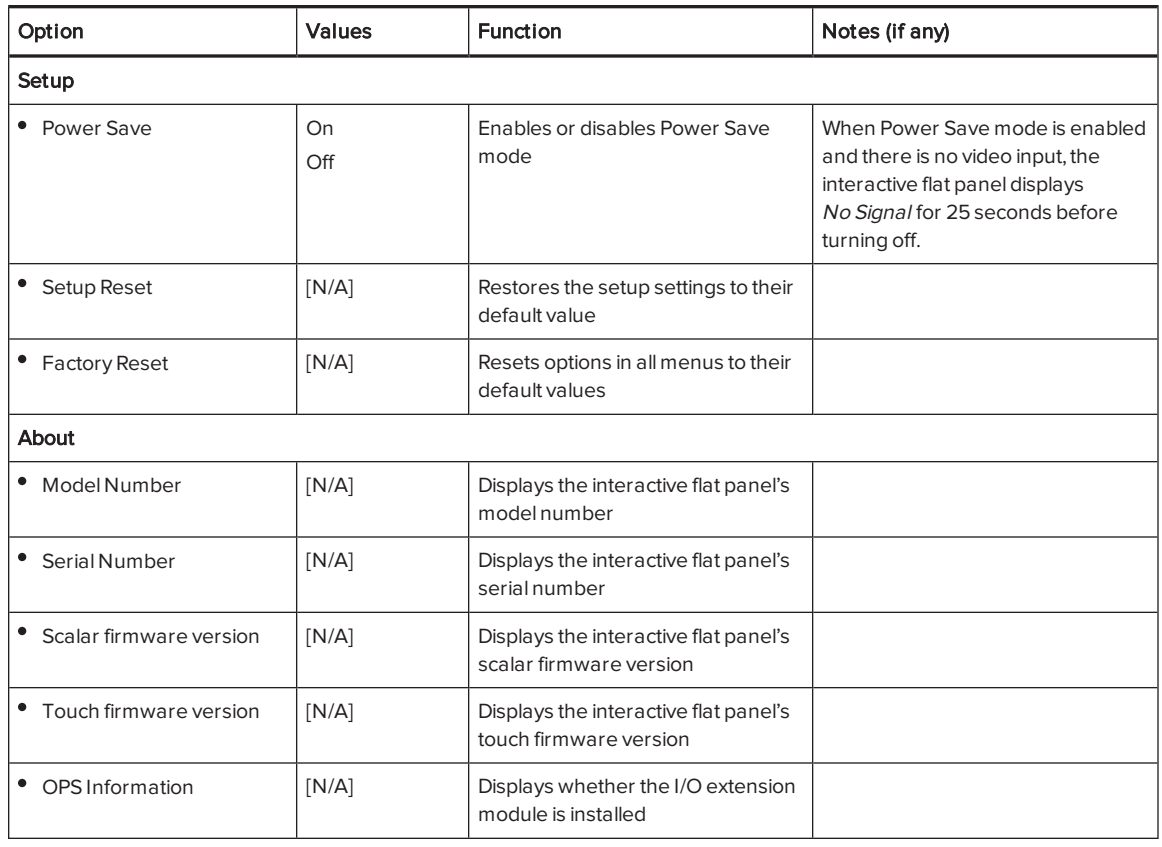

# <span id="page-46-0"></span>Appendix B **Remotely managing the** interactive flat panel

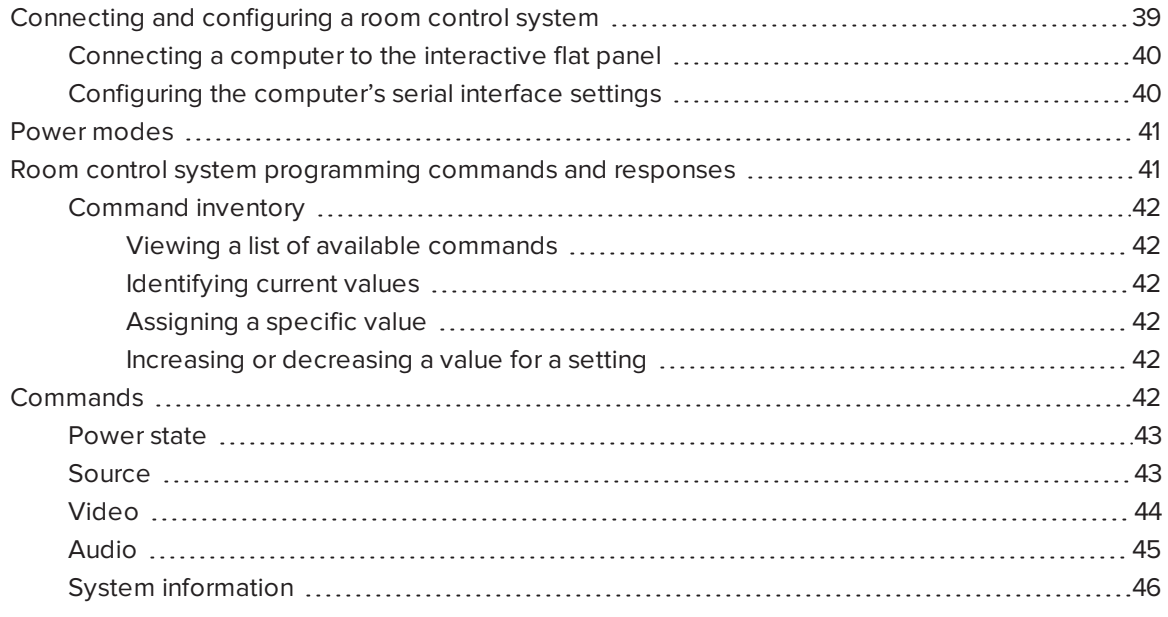

This appendix includes detailed instructions for setting up your computer or room control system to remotely manage the interactive flat panel using an RS-232 serial interface.

# <span id="page-46-1"></span>Connecting and configuring a room control system

Connect a computer to the room control input on the interactive flat panel to remotely select video inputs, turn the interactive flat panel on or off and request information such as contrast, power state and current settings.

### <span id="page-47-0"></span>Connecting a computer to the interactive flat panel

#### To connect a computer to the interactive flat panel

Connect an RS-232 cable from the computer's serial output to the room control input on the connector panel.

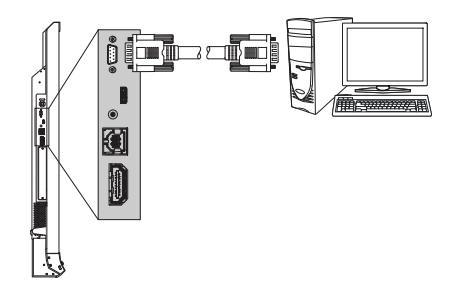

#### IMPORTANT

Do not use a null modem cable. Use only a standard RS-232 cable.

### <span id="page-47-1"></span>Configuring the computer's serial interface settings

Configure the computer's serial interface before sending commands to the interactive flat panel.

#### To configure the computer's serial interface

- 1. Turn on the interactive flat panel.
- 2. Turn on the computer, and then start the serial communications program or terminal emulation program.
- 3. Activate local echo.
- 4. Configure the serial interface settings using the following values, and then press ENTER.

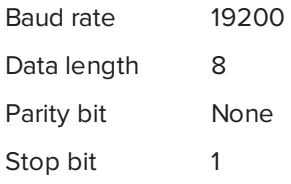

A command prompt (>) appears on the following line, and the interactive flat panel can now accept commands form the computer.

## **NOTE**

If no message appears or an error message appears, the serial interface configuration isn't correct. Repeat steps 3 and 4.

# <span id="page-48-0"></span>Power modes

The interactive flat panel has three power modes:

- $\bullet$  On
- Power Save
- $\bullet$  Standby

All commands are available when the interactive flat panel is on. Some commands are available when the interactive flat panel is in Standby mode.

# <span id="page-48-1"></span>Room control system programming commands and responses

To access interactive flat panel information or to adjust interactive flat panel settings using the room control system, type commands after the command prompt  $(\ge)$ , and then wait for the response from the interactive flat panel.

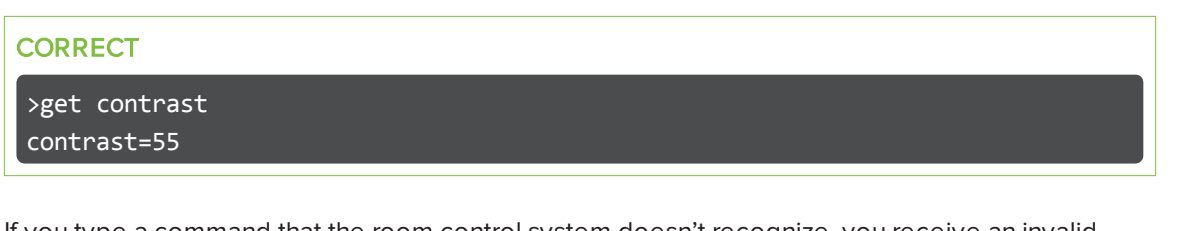

If you type a command that the room control system doesn't recognize, you receive an invalid command response.

In the example below, the user included an extra space in the contrast command.

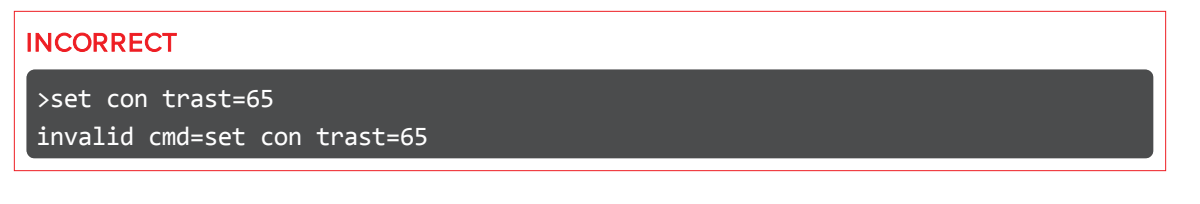

#### NOTES

- Use ASCII formatted commands.
- Commands aren't case-sensitive.
- Review each entry carefully before you press ENTER.
- Don't send another command until you receive the response and the next command prompt.

### <span id="page-49-1"></span>Command inventory

<span id="page-49-2"></span>The interactive flat panel responds to the commands listed in the tables on the following pages.

#### Viewing a list of available commands

You can view a list of available commands by typing? at the command prompt and pressing ENTER.

#### <span id="page-49-3"></span>Identifying current values

Use the get command to identify values for a setting. This example shows how to get the interactive flat panel's contrast level.

>get contrast contrast=55

#### <span id="page-49-4"></span>Assigning a specific value

Use the set command to assign a value to a setting. This example sets the interactive flat panel's contrast level to 65.

>set contrast=65 contrast=65

#### <span id="page-49-5"></span>Increasing or decreasing a value for a setting

You can also use the set command to increase or decrease a setting by a designated number. This example increases the interactive flat panel's contrast level by 5.

>set contrast +5 contrast=70

This example decreases the interactive flat panel's contrast level by 15.

>set contrast -15 contrast=55

## <span id="page-49-0"></span>**Commands**

The following tables contain the commands for the interactive flat panel.

## **NOTE**

The Standby mode column indicates whether the command is available while the interactive flat panel is in Standby mode.

### <span id="page-50-0"></span>Power state

Use the following commands to identify power state settings.

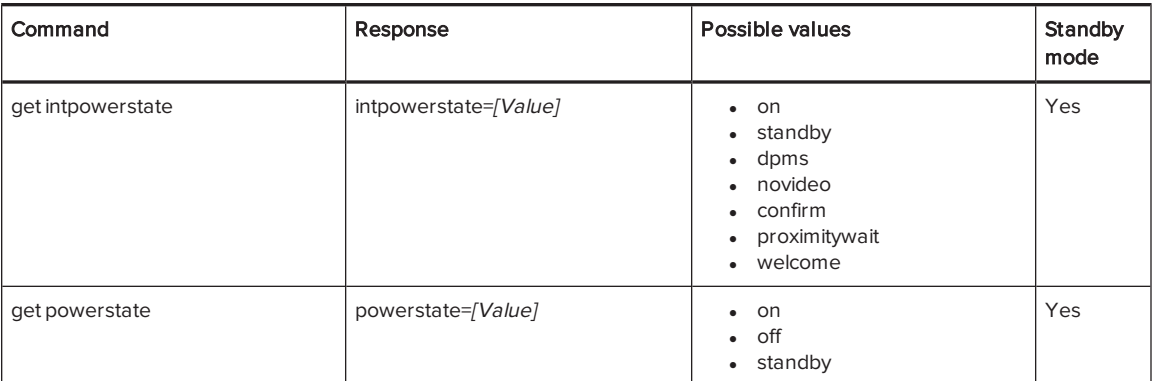

Use the following commands to assign power state settings.

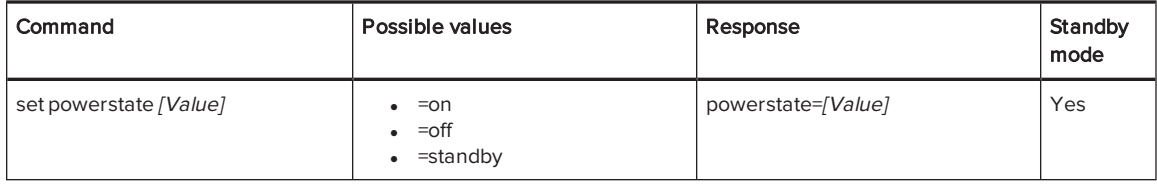

### <span id="page-50-1"></span>Source

Use the following commands to identify source settings.

<span id="page-50-2"></span>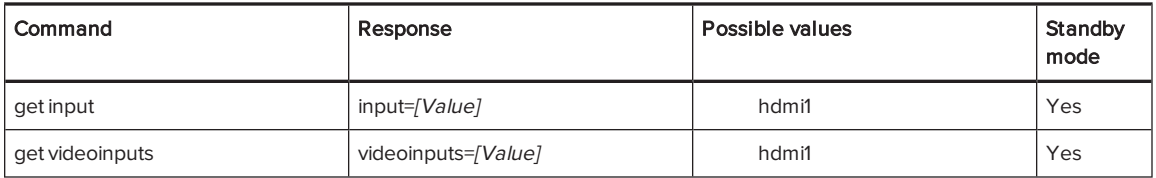

Use the following commands to assign source settings.

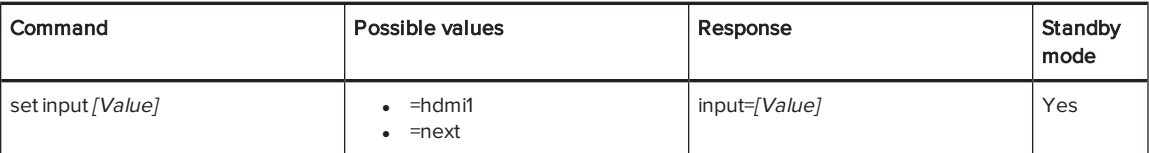

## <span id="page-51-0"></span>Video

Use the following commands to identify video settings.

<span id="page-51-6"></span><span id="page-51-5"></span><span id="page-51-4"></span><span id="page-51-3"></span><span id="page-51-2"></span>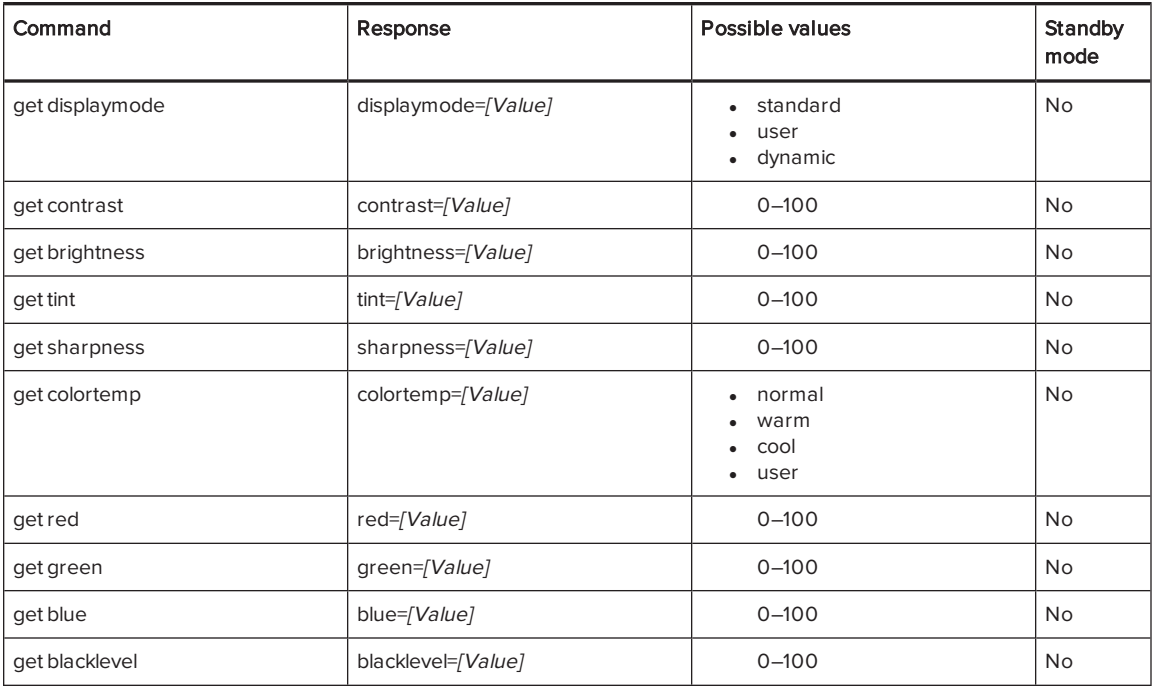

<span id="page-51-1"></span>Use the following commands to assign video settings.

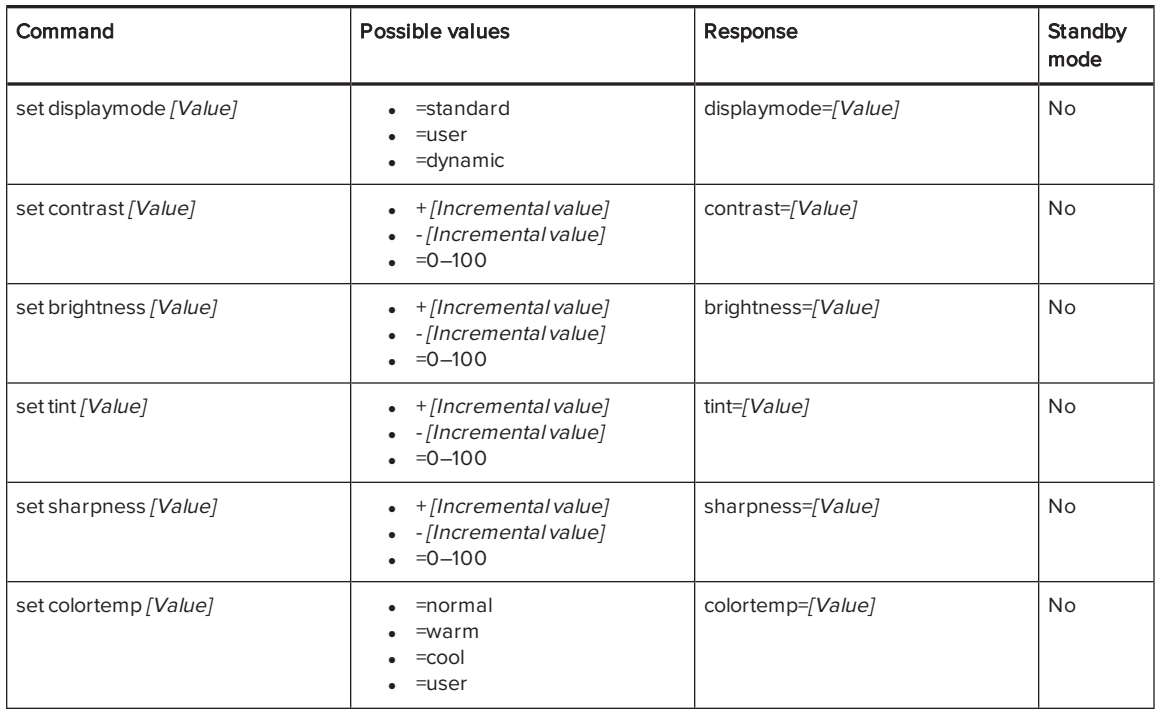

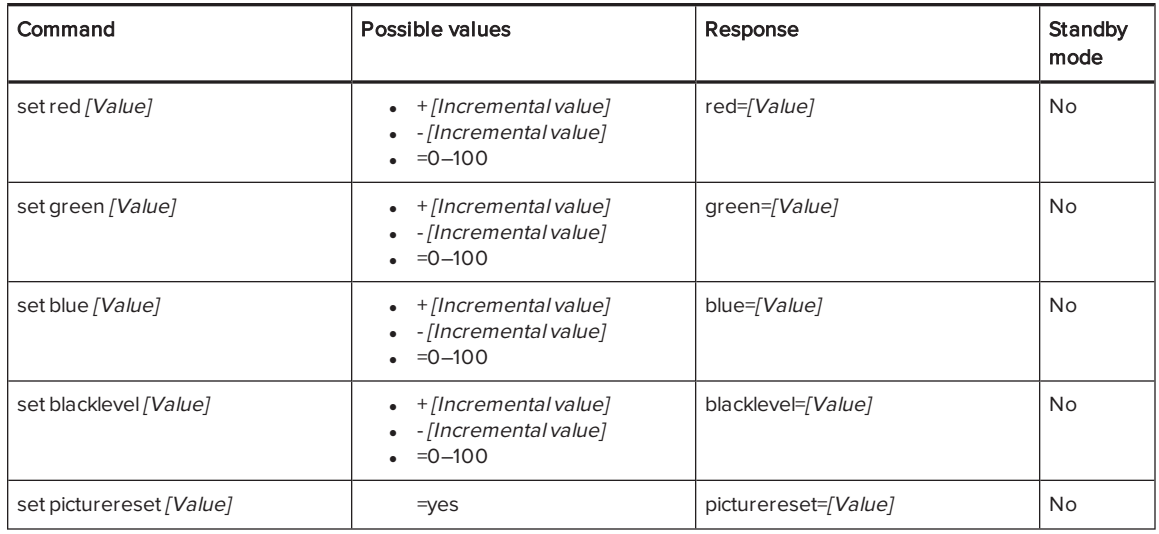

## <span id="page-52-0"></span>Audio

Use the following commands to identify audio settings.

<span id="page-52-3"></span><span id="page-52-2"></span>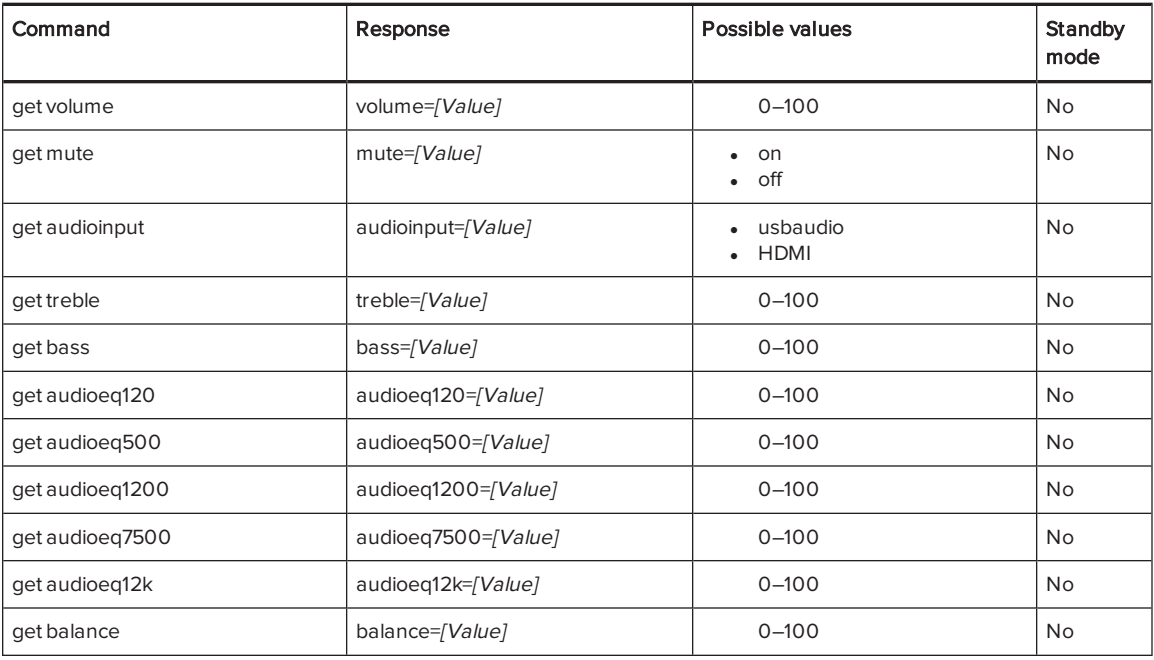

<span id="page-52-1"></span>Use the following commands to assign audio settings.

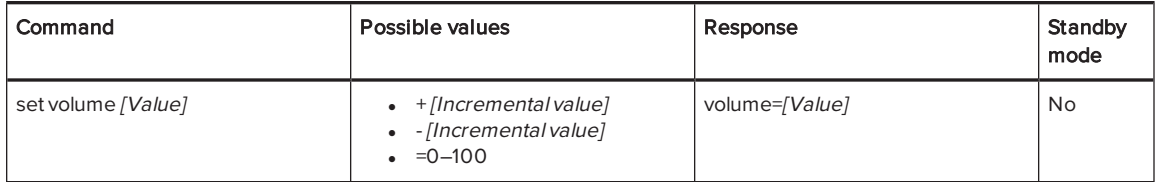

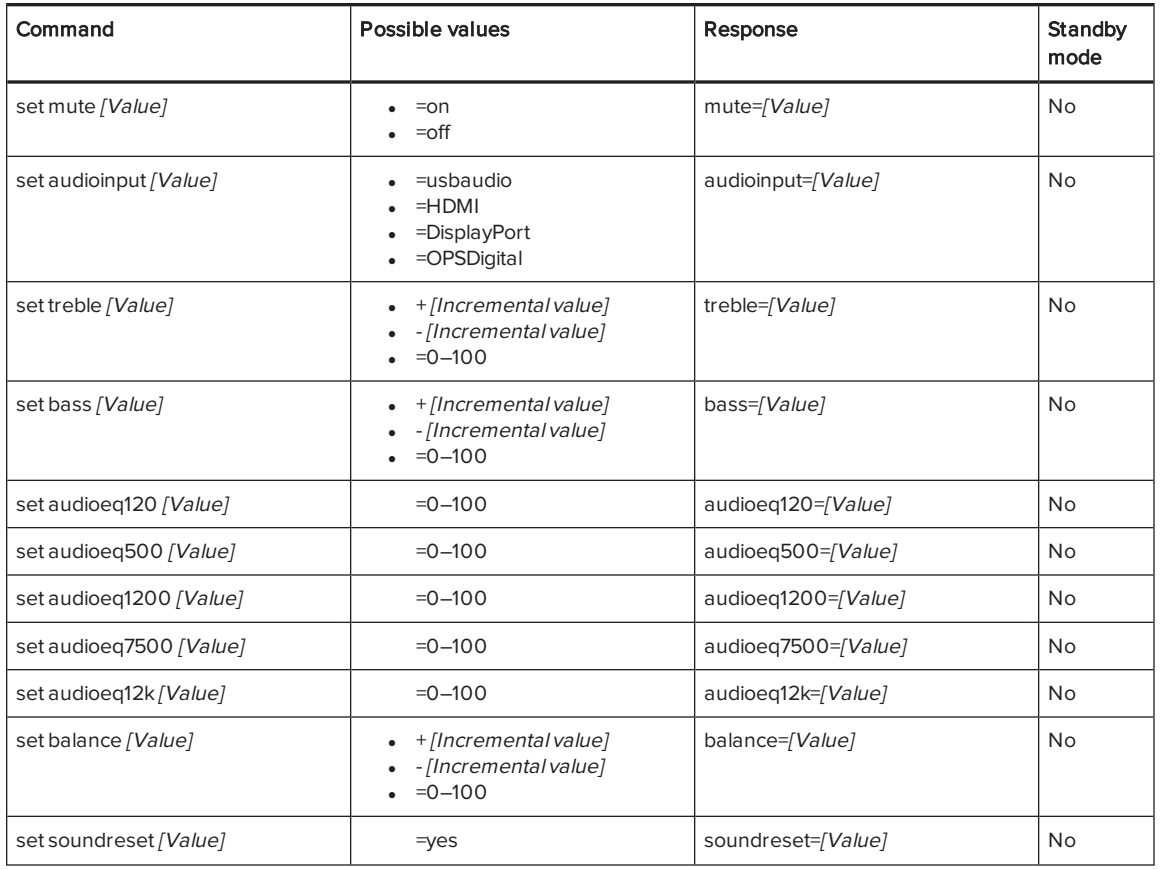

## <span id="page-53-0"></span>System information

Use the following commands to identify system information settings.

<span id="page-53-1"></span>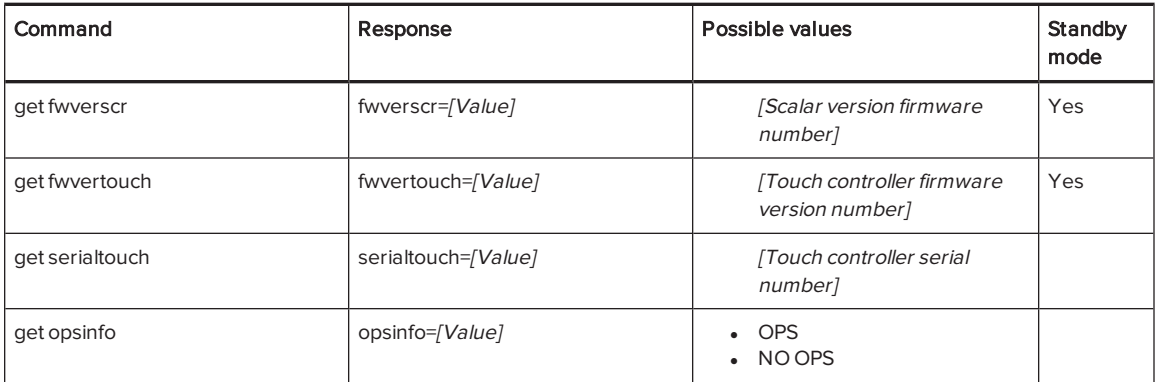

<span id="page-54-0"></span>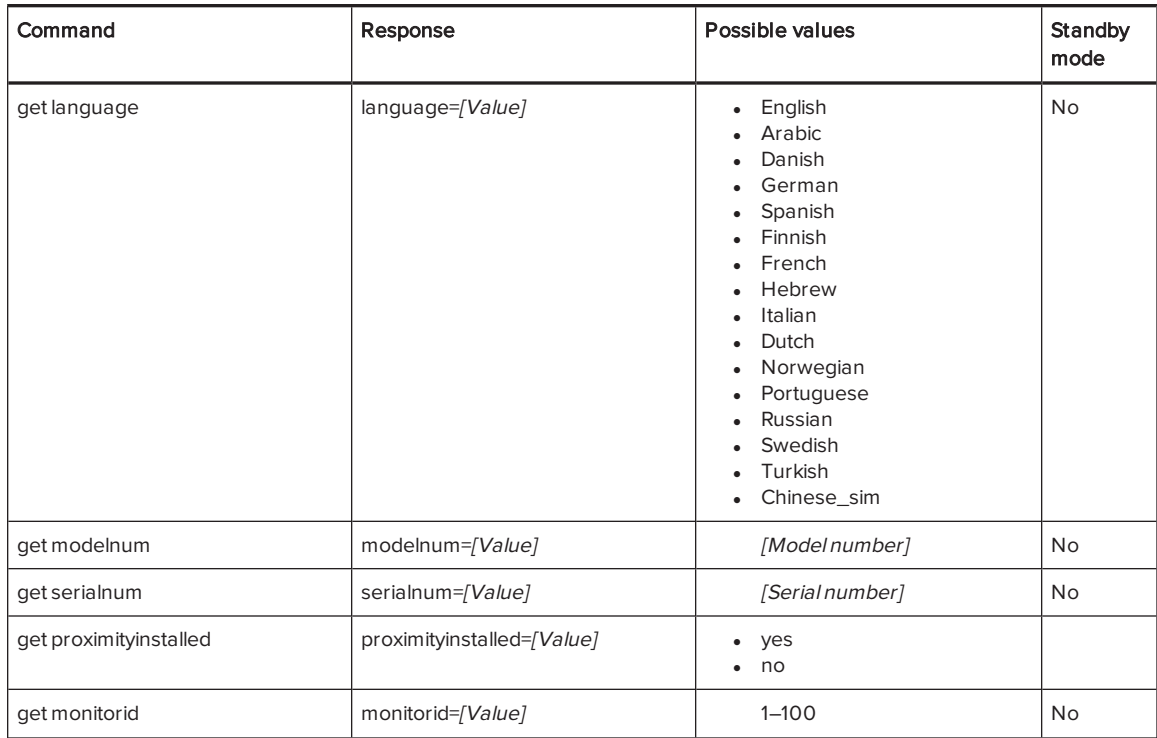

Use the following commands to assign system information settings.

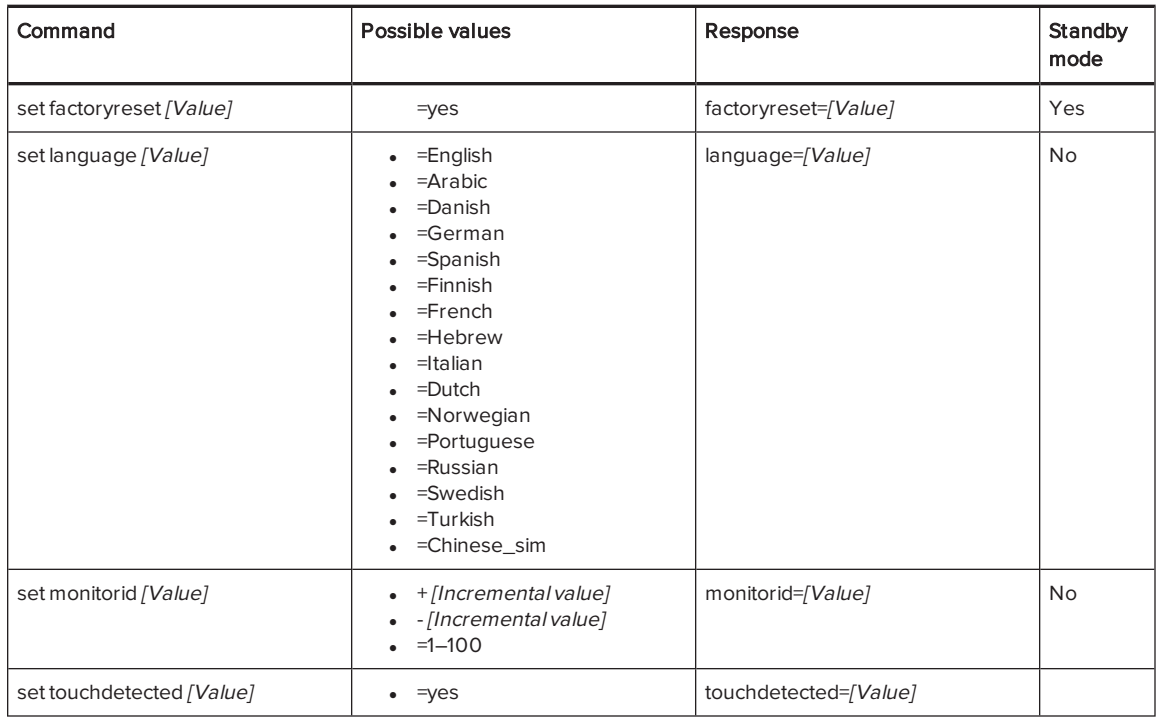

# <span id="page-56-0"></span>Appendix C **Hardware environmental** compliance

SMART Technologies supports global efforts to ensure that electronic equipment is manufactured, sold and disposed of in a safe and environmentally friendly manner.

# <span id="page-56-1"></span>Waste Electrical and Electronic Equipment (WEEE)

Electrical and electronic equipment contain substances that can be harmful to the environment and to human health. The crossed-out wheeled bin symbol indicates that products should be disposed of in the appropriate recycling stream and not as regular waste.

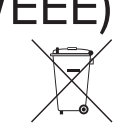

## <span id="page-56-2"></span>More information

See [smarttech.com/compliance](http://www.smarttech.com/compliance) for more information.

# <span id="page-58-0"></span>Index

# A

air conditioning [11,](#page-18-1) [27](#page-34-4) angle (mounting) [10](#page-17-0) aspect ratio [4](#page-11-2) audio about [3](#page-10-1) configuring [37,](#page-44-1) [45](#page-52-0) controlling volume [5](#page-12-0) muting [5](#page-12-0) troubleshooting [32](#page-39-1)

## B

balance, audio [37,](#page-44-2) [45](#page-52-1) bass [37](#page-44-3), [45](#page-52-2) black level [36,](#page-43-2) [44](#page-51-1) brightness [36,](#page-43-3) [44](#page-51-2)

## $\mathsf{C}$

calibration [18](#page-25-1), [24,](#page-31-0) See also orientation cameras about [4](#page-11-1) cleaning [26](#page-33-0) chemicals [26](#page-33-2) cleaning camera windows [26](#page-33-0) reflective tape [26](#page-33-0) screen [25](#page-32-1) color temperature [44](#page-51-3) computer connecting [14](#page-21-1) condensation [27](#page-34-1) Connection Wizard See SMART Connection Wizard

connector panel [13](#page-20-1) contrast [36](#page-43-4), [44](#page-51-4) control panels front See front control panel menu See menu control panel

## D

Diagnostics See SMART Diagnostics documentation [7](#page-14-2) dry-erase markers [25](#page-32-3) dust [10](#page-17-2), [26](#page-33-3)

## E

eraser [6](#page-13-1)

## F

factory reset [38](#page-45-1) firmware updates [22](#page-29-2) front control panel [5](#page-12-0)

## G

gestures [2](#page-9-4) glass cleaner [25](#page-32-4)

## H

hardware installation [9,](#page-16-0) [25](#page-32-2) hardware removal [27](#page-34-3) HDMI [14](#page-21-1), [43](#page-50-2) height for mounting the interactive flat panel [11](#page-18-0) humidity [26-27](#page-33-4)

## I

I/O extension module connectors [13](#page-20-1) installation hardware See hardware installation software See software installation installation instructions [7](#page-14-5)

## K

knowledge base [7](#page-14-4)

## L

languages [37,](#page-44-4) [47](#page-54-0) local building codes [9](#page-16-2) location for mounting the interactive flat panel [10](#page-17-1)

## M

M8 screws [10](#page-17-3) maintenance [21](#page-28-0) markers [25](#page-32-3) menu control panel [35](#page-42-0) mounting instructions [9](#page-16-0) multitouch capabilities [2](#page-9-4) multiuser sketch support [3](#page-10-2) mute See audio

## $\bigcap$

object awareness [3](#page-10-2) on-screen display menu [35](#page-42-0) orientation [18,](#page-25-1) [23](#page-30-1), See also calibration

## P

packaging [28](#page-35-0) Pen iQ [3](#page-10-2)

pens about [6](#page-13-1) maintaining [27](#page-34-2) permanent markers [25](#page-32-3) power [11,](#page-18-2) [14](#page-21-0), [17](#page-24-1), [41](#page-48-0), [43](#page-50-0)

## R

recessed areas [11](#page-18-3) reflective tape channel [4](#page-11-1), [26](#page-33-0) remote management [39](#page-46-0) reset [21](#page-28-1) room control [39](#page-46-0) RS-232 [39](#page-46-0)

## S

serial number [29,](#page-36-1) [38](#page-45-0), [46](#page-53-1) sharpness [36](#page-43-5), [44](#page-51-5) SMART Connection Wizard [18,](#page-25-1) [32](#page-39-0) SMART Diagnostics [33](#page-40-0) SMART Ink about [6](#page-13-3) installing [18](#page-25-0) updating [23](#page-30-0) SMART Notebook software about [6](#page-13-4) installing [18](#page-25-0) updating [23](#page-30-0) SMART Product Drivers about [6](#page-13-5) installing [18](#page-25-0) updating [23](#page-30-0) SMART Product Update [23](#page-30-0) SMART Settings [22](#page-29-1) smoke [26](#page-33-4) software installation [18](#page-25-0) software updates [23](#page-30-0) sound See audio speakers built-in [3](#page-10-1), [6,](#page-13-2) [45](#page-52-0) external [15](#page-22-0) specifications [7](#page-14-0)

#### INDEX

stand [28](#page-35-1) Standby mode [38](#page-45-2), [41](#page-48-0), [43](#page-50-0) sunlight [27](#page-34-5) Support center [7](#page-14-4)

## T

tint [44](#page-51-6) training [7](#page-14-3) transportation [28](#page-35-0) treble [37](#page-44-5), [45](#page-52-3)

## $\cup$

updates firmware [22](#page-29-2) software [23](#page-30-0) USB cables and connectors [14](#page-21-1)

## $\sqrt{ }$

vacuum cleaners [26](#page-33-5) ventilation [11,](#page-18-1) [26](#page-33-1) vertical mounting [10](#page-17-0) VESA mounting plate [9](#page-16-3) vibrations [10](#page-17-2) volume See audio

## W

wall mounting instructions See mounting instructions water [26](#page-33-2) WEEE Directives [49](#page-56-1)

#### SMART TECHNOLOGIES

[smarttech.com/support](http://www.smarttech.com/support) [smarttech.com/contactsupport](http://www.smarttech.com/contactsupport) smarttech.com/kb/170642